# CCEソリューションでのCA署名付き証明書の実 装

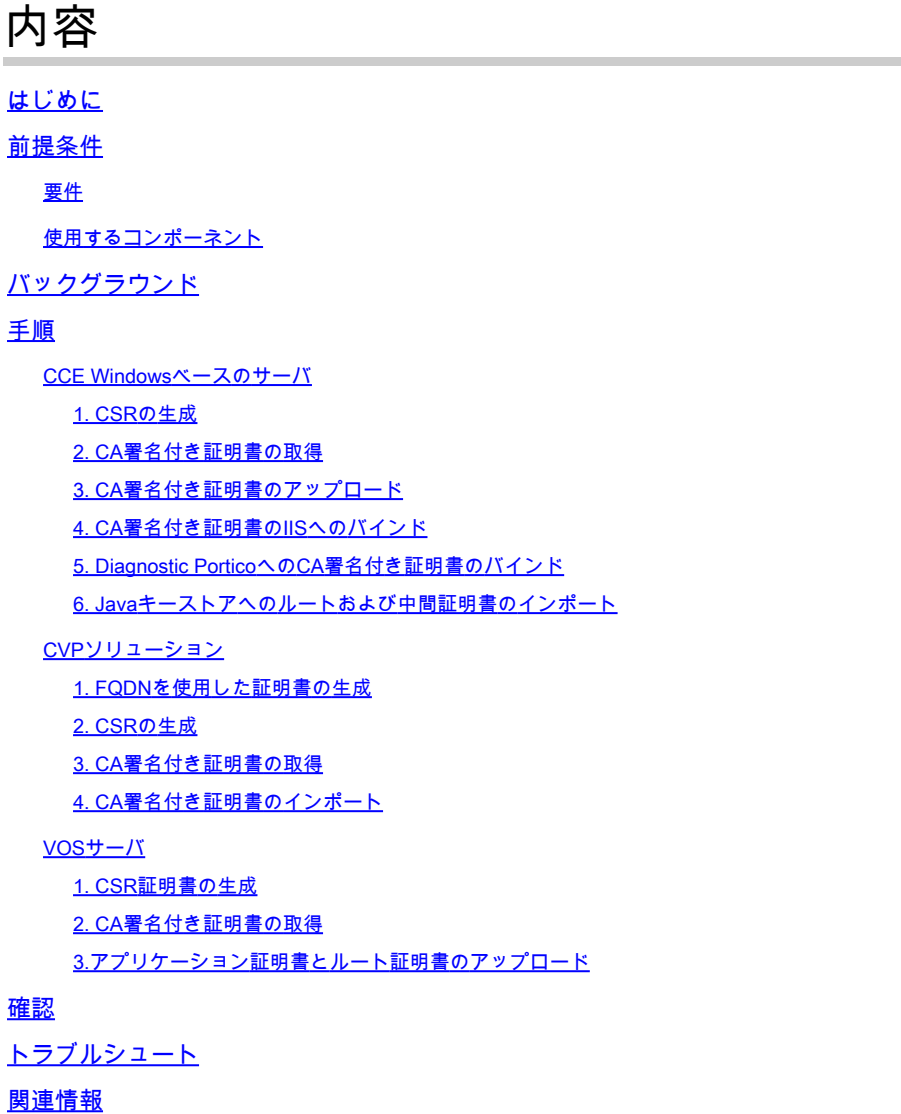

# はじめに

このドキュメントでは、Cisco Contact Center Enterprise(CCE)ソリューションで認証局(CA)署名 付き証明書を実装する方法について説明します。

著者:Cisco TACエンジニア、Anuj Bhatia、Robert Rogier、Ramiro Amaya

# 前提条件

#### 要件

次の項目に関する知識があることが推奨されます。

- Unified Contact Center Enterprise(UCCE)リリース12.5(1)
- Package Contact Center Enterpriseリリース12.5(1)
- Customer Voice Portal(CVP)リリース12.5(1)
- Cisco Virtualized Voice Browser(VVB)
- Cisco CVP Operations and Administration Console(OAMP)
- Cisco Unified Intelligence Center (CUIC)
- Cisco Unified Communications Manager (CUCM)

使用するコンポーネント

このドキュメントの情報は、次のソフトウェアのバージョンに基づいています。

- PCCE 12.5(1)
- CVP 12.5(1)
- Cisco VVB 12.5
- Finesss 12.5(2015年12月)
- CUIC 12.5
- Windows 2016

このドキュメントの情報は、特定のラボ環境にあるデバイスに基づいて作成されました。このド キュメントで使用するすべてのデバイスは、クリアな(デフォルト)設定で作業を開始していま す。本稼働中のネットワークでは、各コマンドによって起こる可能性がある影響を十分確認して ください。

## バックグラウンド

証明書は、クライアントとサーバ間の認証で通信が安全であることを保証するために使用されま す。

ユーザはCAから証明書を購入するか、自己署名証明書を使用できます。

自己署名証明書(名前が示すように)は、認証局によって署名されるのではなく、IDが証明され る同じエンティティによって署名されます。自己署名証明書は、CA証明書ほど安全とは見なされ ませんが、多くのアプリケーションでデフォルトで使用されます。

Package Contact Center Enterprise(PCCE)ソリューションバージョン12.xでは、ソリューション のすべてのコンポーネントが、プリンシパルAdmin Workstation(AW)サーバでホストされるSingle Pane of Glass(SPOG)によって制御されます。

PCCE 12.5(1)バージョンのSecurity Management Compliance(SRC)により、SPOGとソリューシ ョン内の他のコンポーネント間のすべての通信は、セキュアHTTPプロトコルを介して行われま す。UCCE 12.5では、コンポーネント間の通信もセキュアHTTPプロトコルを介して行われます  $\circ$ 

このドキュメントでは、セキュアなHTTP通信のためにCCEソリューションでCA署名付き証明書 を実装するために必要な手順について詳しく説明します。その他のUCCEセキュリティの考慮事

項については、『[UCCEセキュリティガイドライン』](/content/en/us/td/docs/voice_ip_comm/cust_contact/contact_center/icm_enterprise/icm_enterprise_12_5_1/configuration/guide/ucce_b_125-security-guide.html)を参照してください。セキュアHTTPとは異 なる、その他のCVPのセキュア通信については、『CVP Configuration Guide: [CVP Security](/content/en/us/td/docs/voice_ip_comm/cust_contact/contact_center/customer_voice_portal/cvp_12_5/configuration/guide/ccvp_b_configuration-guide-12-5-1/ccvp_b_configuration-guide-12-5-1_chapter_010001.html#topic_plj_n1w_k2b) [Guidelines』](/content/en/us/td/docs/voice_ip_comm/cust_contact/contact_center/customer_voice_portal/cvp_12_5/configuration/guide/ccvp_b_configuration-guide-12-5-1/ccvp_b_configuration-guide-12-5-1_chapter_010001.html#topic_plj_n1w_k2b)のセキュリティガイドラインを参照してください。

### 手順

CCE Windowsベースのサーバ

1. CSRの生成

この手順では、インターネットインフォメーションサービス(IIS)マネージャから証明書署名要求 (CSR)を生成する方法について説明します。

ステップ 1:Windowsにログインし、Control Panel > Administrative Tools > Internet Information Services (IIS) Managerの順に選択します。

ステップ2.[接続]ウィンドウで、サーバー名をクリックします。サーバのホーム・ペインが表示さ れます。

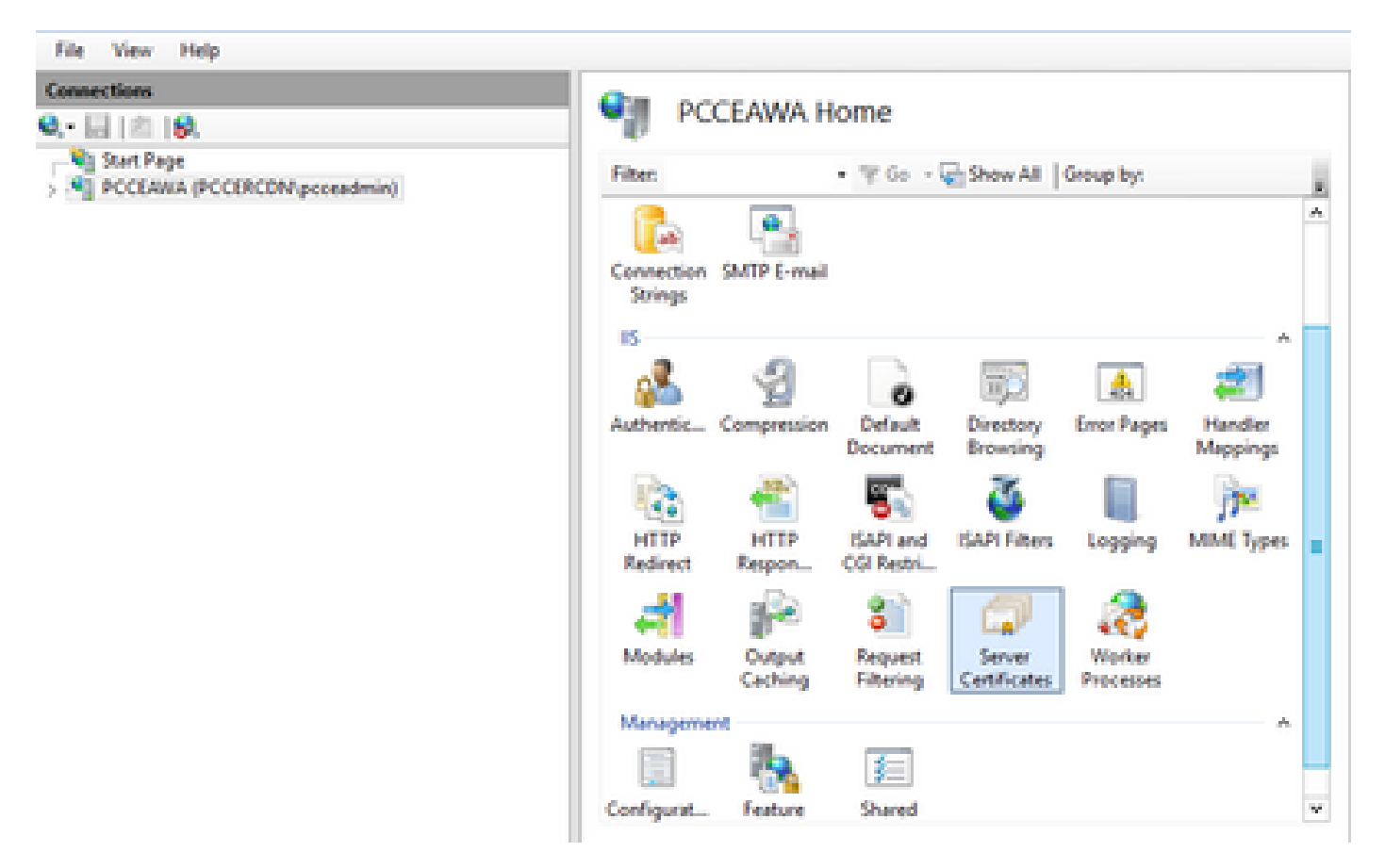

手順 3:IIS領域で、Server Certificatesをダブルクリックします。

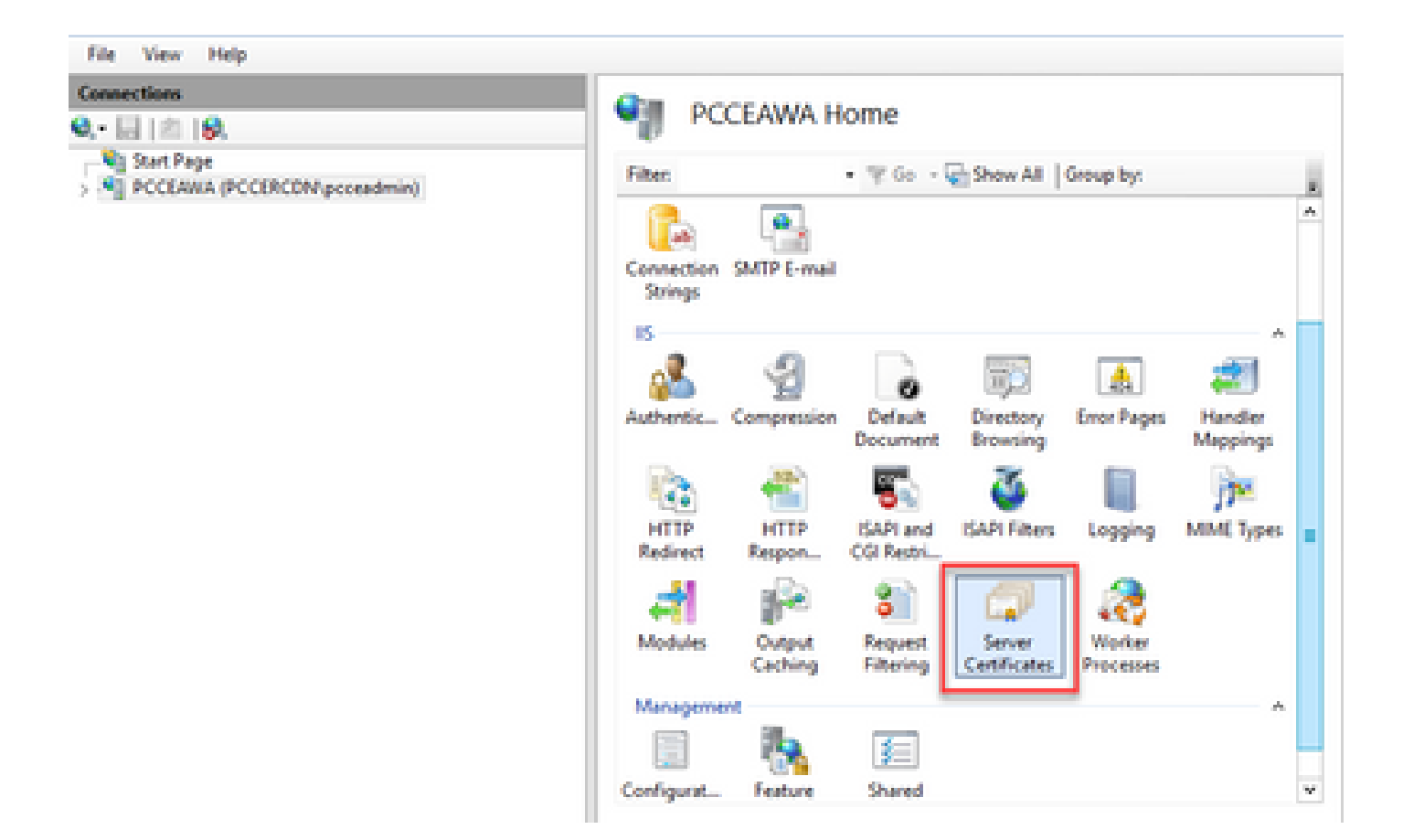

ステップ4.ActionsペインでCreate Certificate Requestをクリックします。

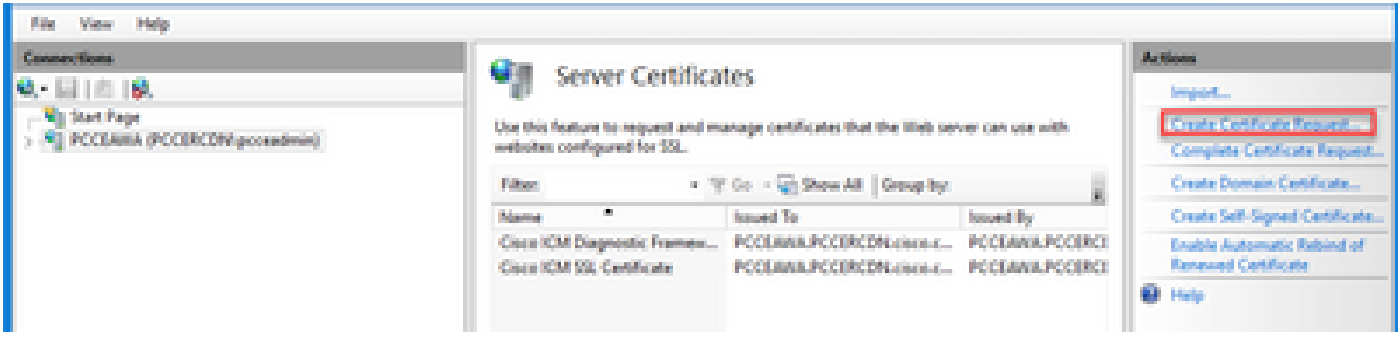

ステップ 5:Request Certificateダイアログボックスで、次の操作を行います。

表示されたフィールドに必要な情報を指定し、Nextをクリックします。

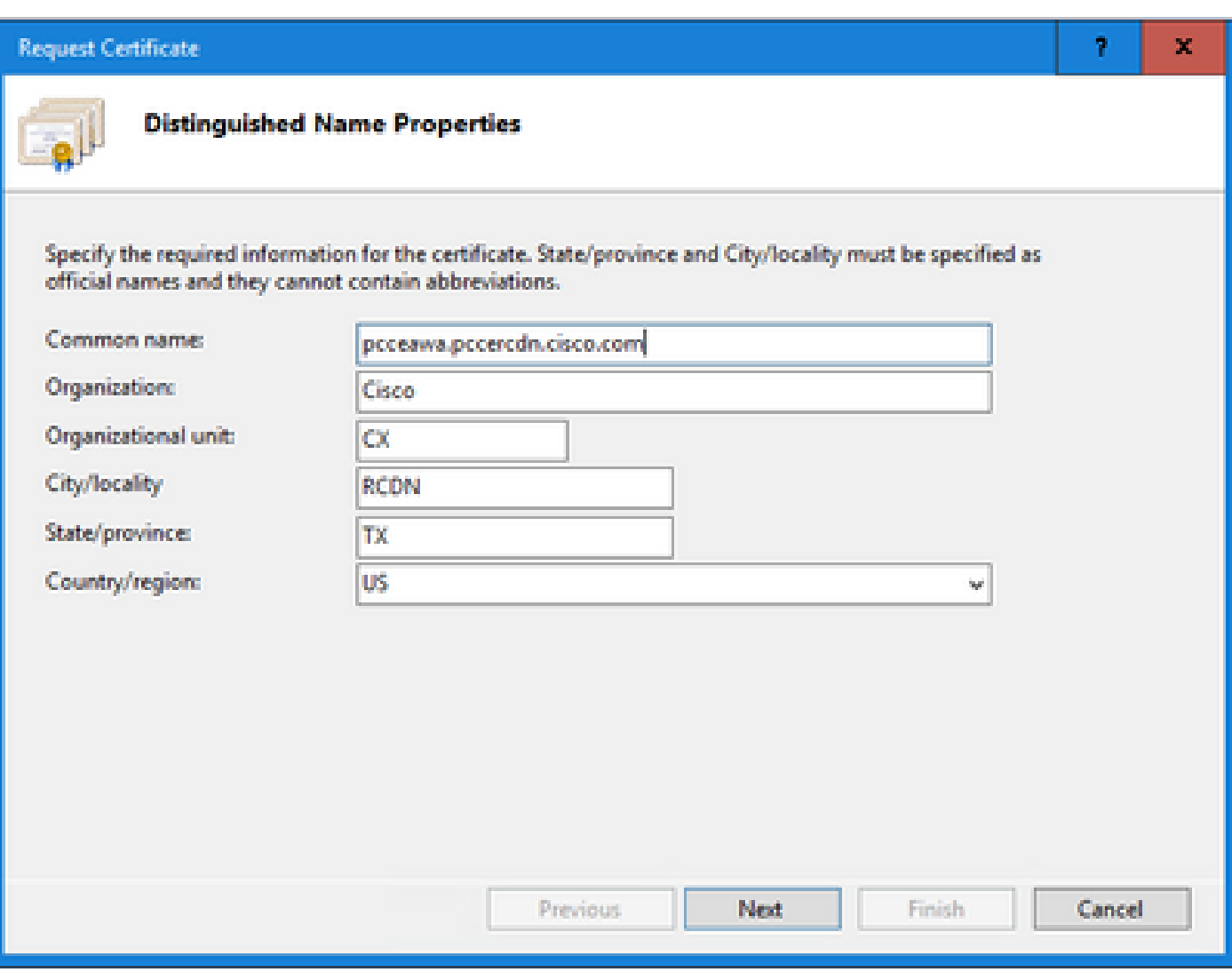

Cryptographic service providerドロップダウンリストで、デフォルト設定を残します。

Bit lengthドロップダウンリストから、2048を選択します。

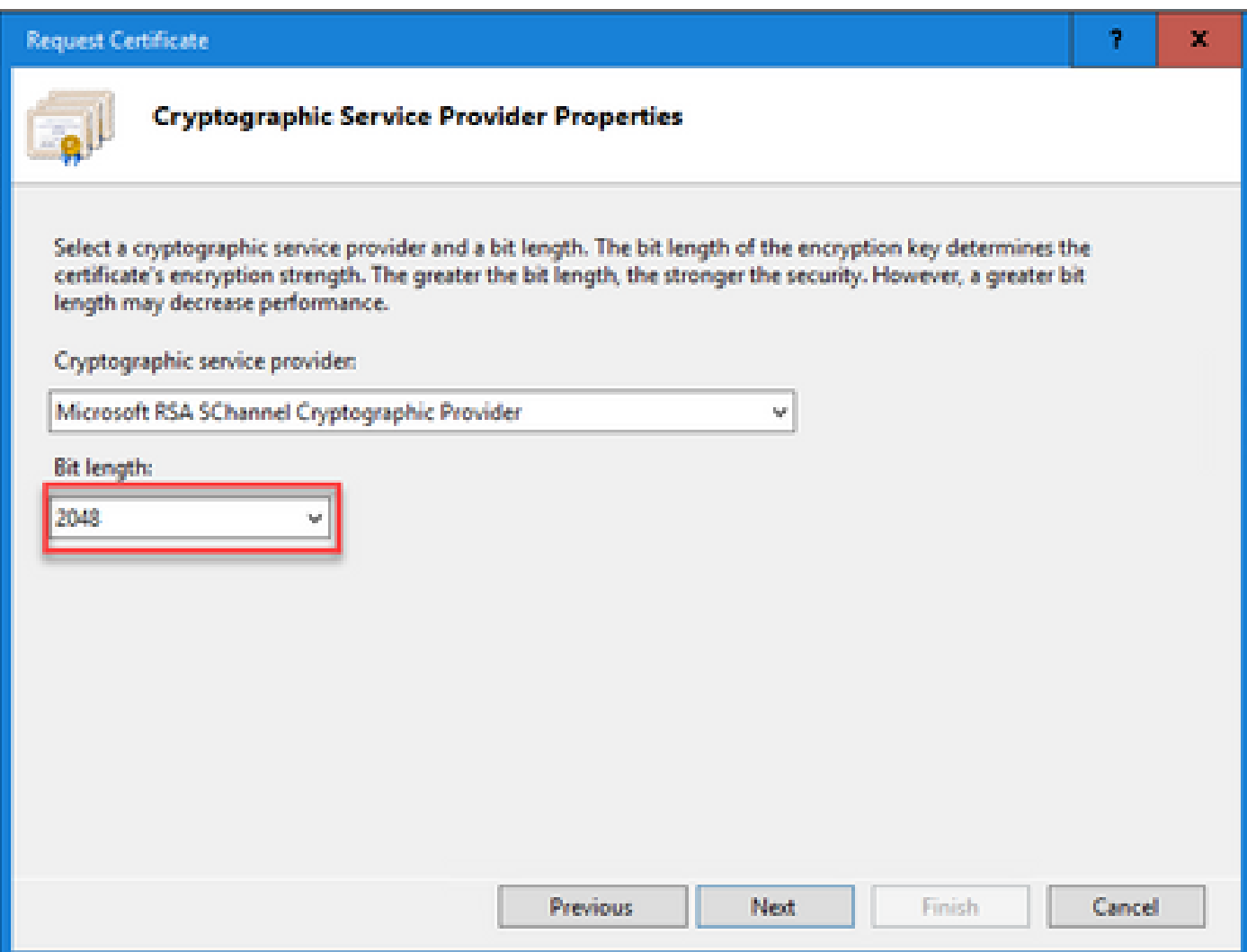

手順 6: 証明書要求のファイル名を指定して、Finishをクリックします。

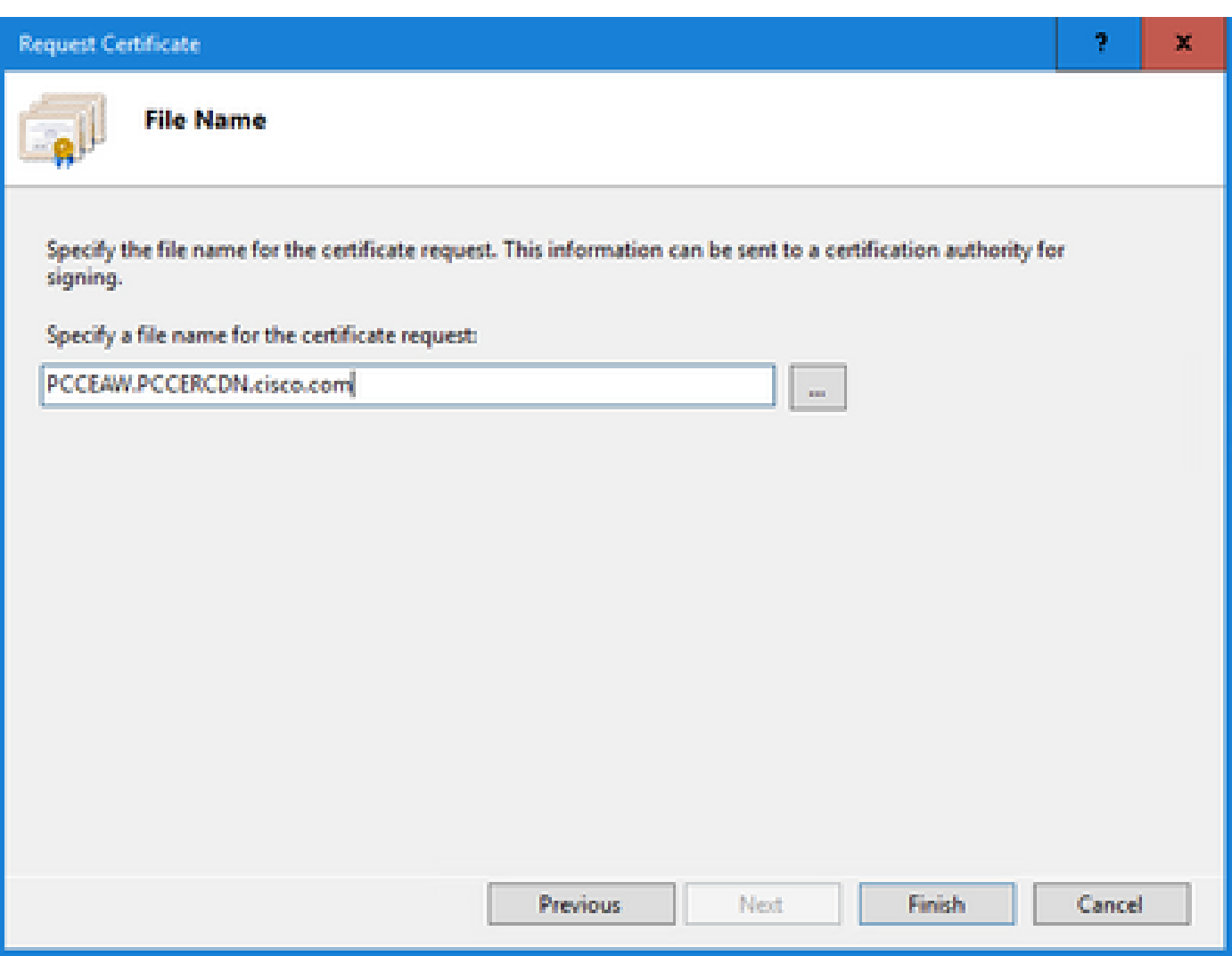

2. CA署名付き証明書の取得

ステップ 1:CAで証明書に署名します。

注:CAが使用する証明書テンプレートにクライアント認証とサーバ認証が含まれていること を確認してください。

ステップ 2:CA署名付き証明書を認証局(ルート、アプリケーション、および中間(存在する場合 ))から取得します。

3. CA署名付き証明書のアップロード

ステップ 1:Windowsにログインし、Control Panel > Administrative Tools > Internet Information Services (IIS) Managerの順に選択します。

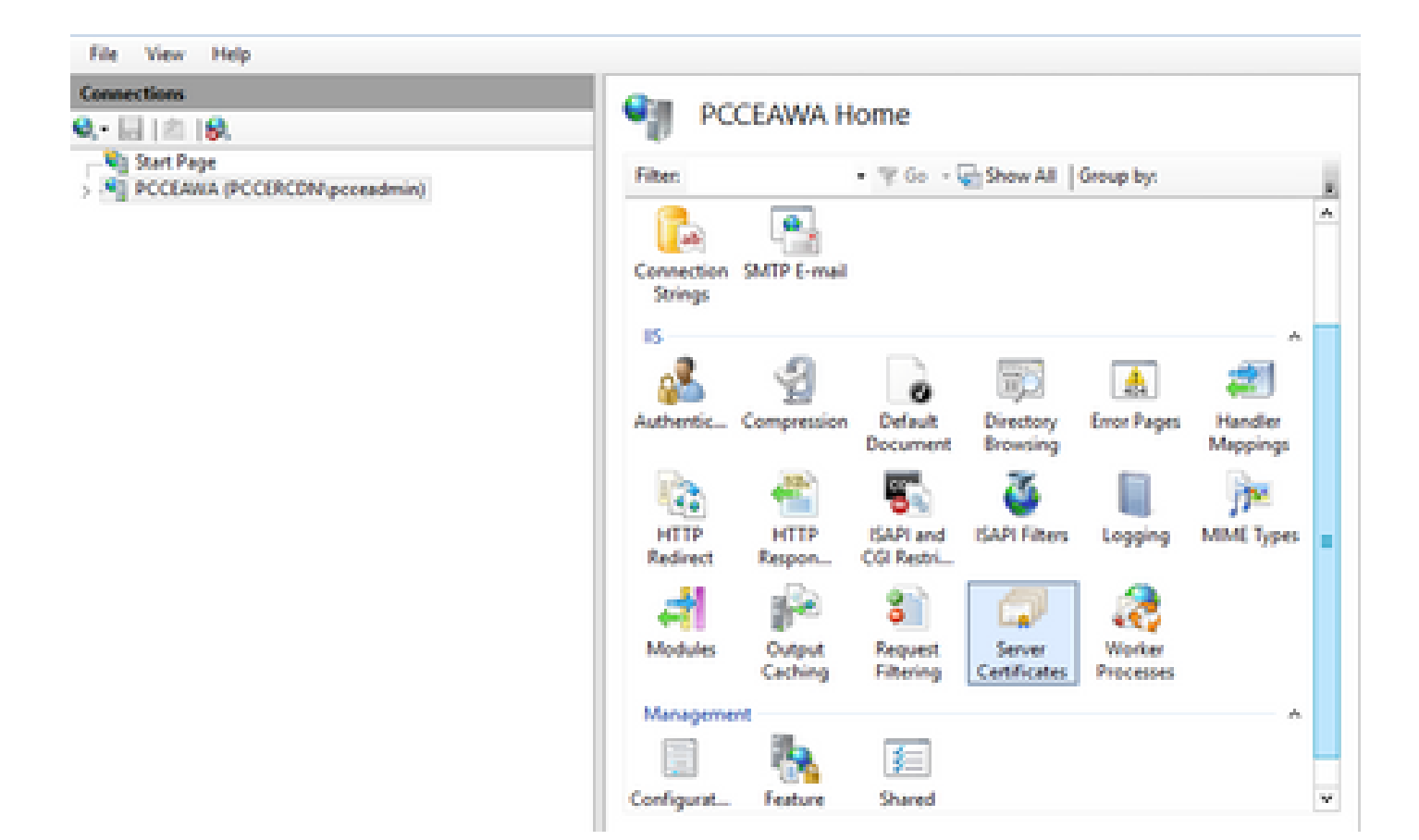

ステップ2.[接続]ウィンドウで、サーバー名をクリックします。

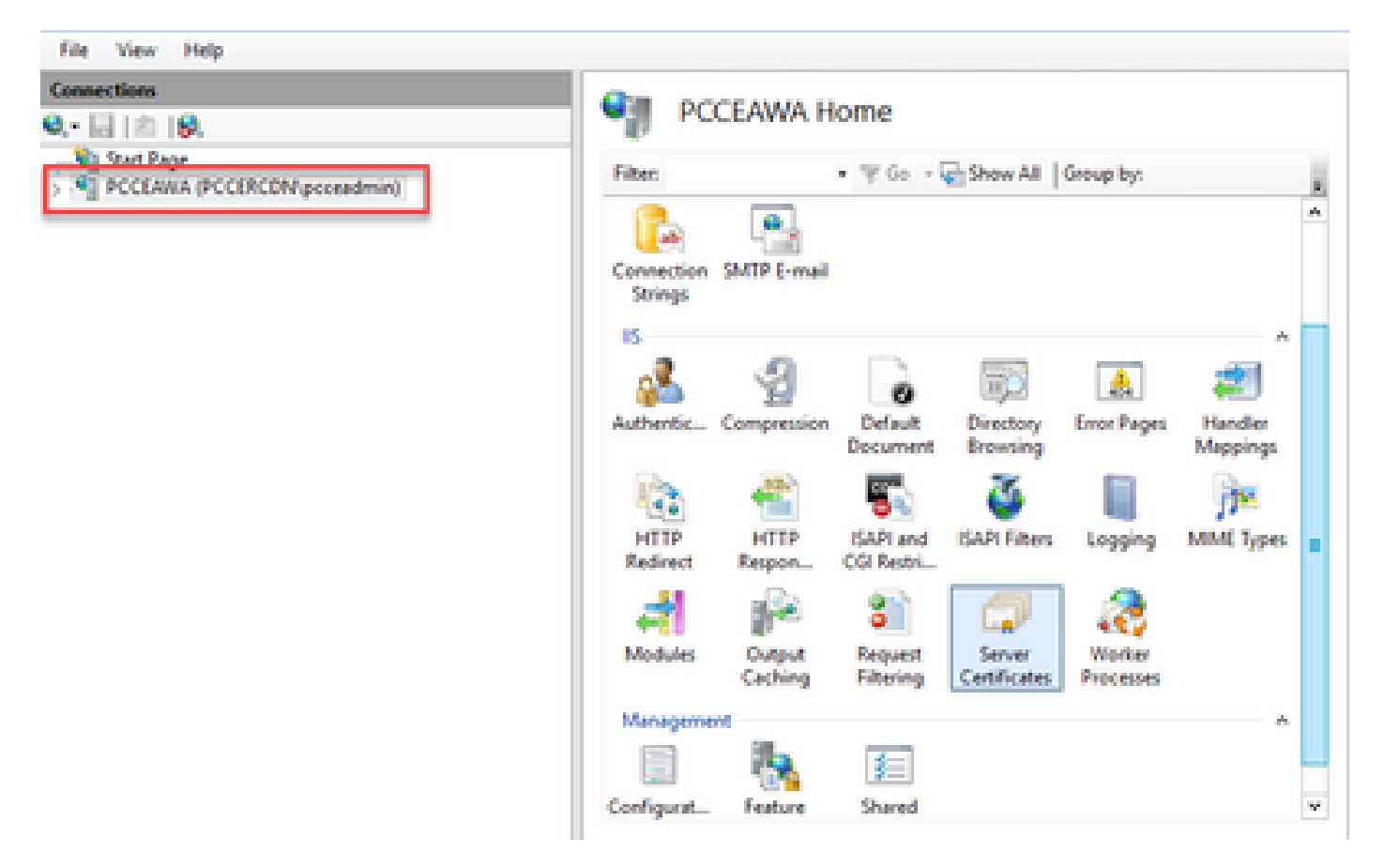

手順 3: IIS領域で、Server Certificatesをダブルクリックします。

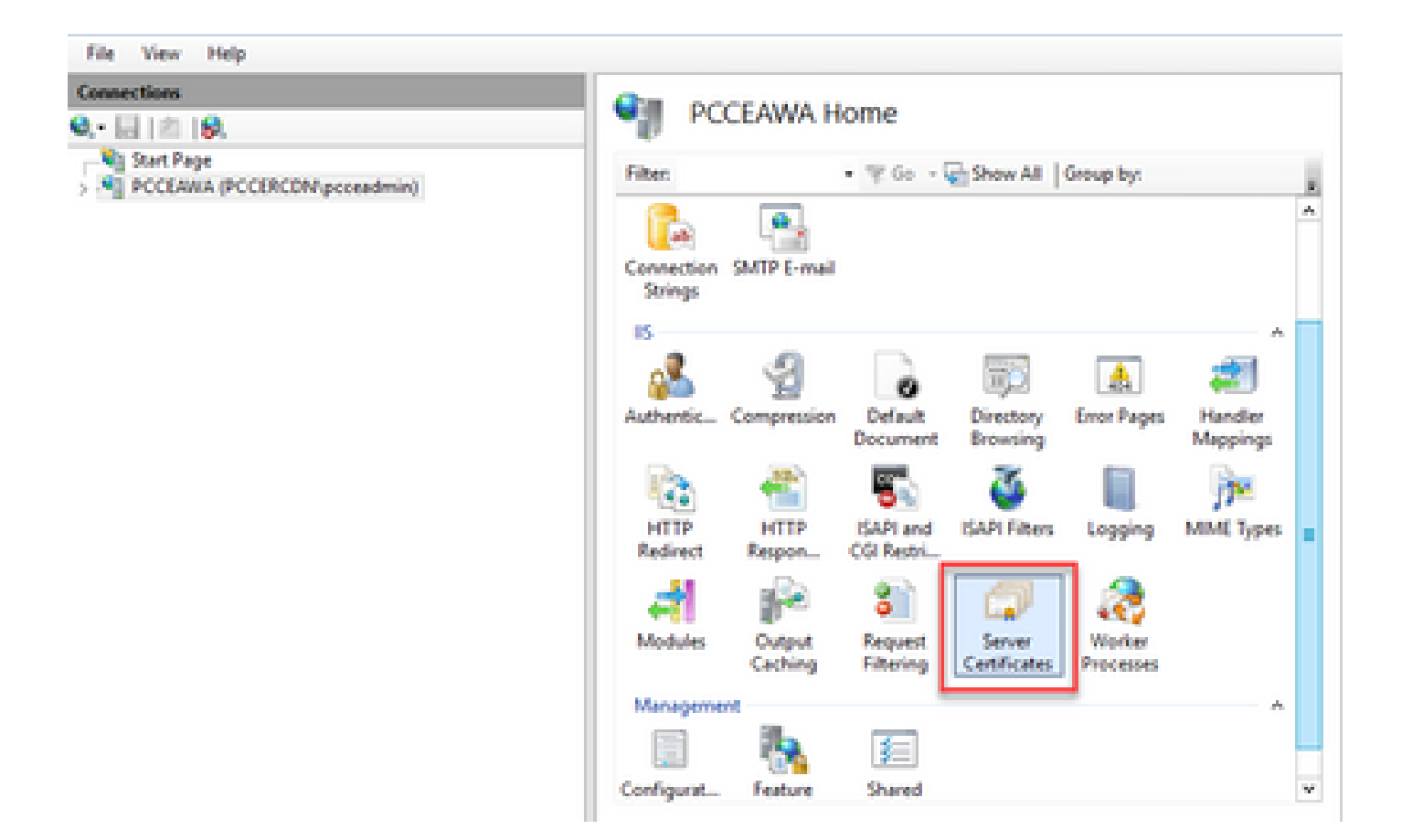

ステップ4.ActionsペインでComplete Certificate Requestをクリックします。

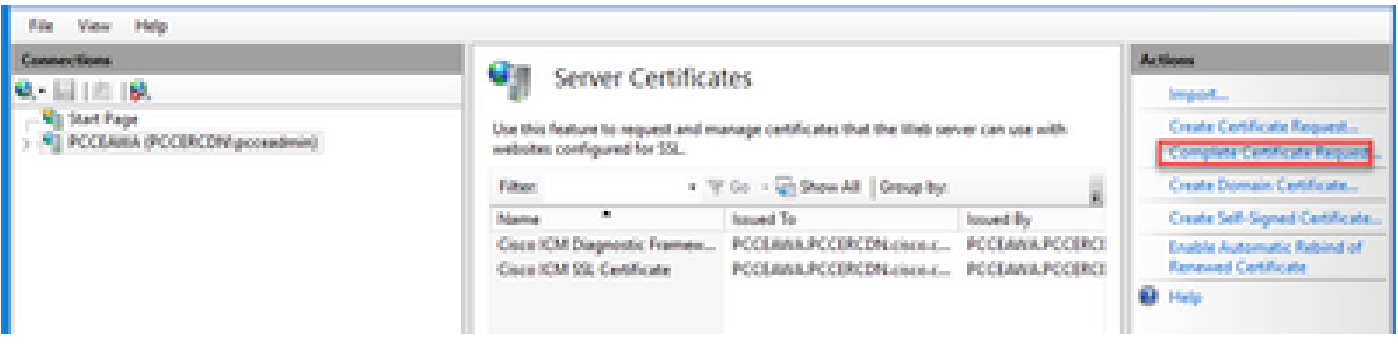

ステップ5:Complete Certificate Requestダイアログボックスで、次のフィールドに値を入力しま す。

[File name which contains the certification authority response]フィールドで、[...]ボタンをクリッ クします。

署名されたアプリケーション証明書が保存されている場所を参照し、[開く]をクリックします。

注:これが2-Tier CA実装であり、ルート証明書がまだサーバ証明書ストアにない場合は、 署名付き証明書をインポートする前に、ルートをWindowsストアにアップロードする必要が あります。ルートCAをWindowsストア[https://docs.microsoft.com/en-us/skype](https://docs.microsoft.com/en-us/skype-sdk/sdn/articles/installing-the-trusted-root-certificate)[sdk/sdn/articles/installing-the-trusted-root-certificate](https://docs.microsoft.com/en-us/skype-sdk/sdn/articles/installing-the-trusted-root-certificate)にアップロードする必要がある場合は、 このドキュメントを参照してください。

[フレンドリ名]フィールドに、サーバーの完全修飾ドメイン名(FQDN)または任意の有効な名前を 入力します。Select a certificate store for the new certificateドロップダウンがPersonalのままであ ることを確認します。

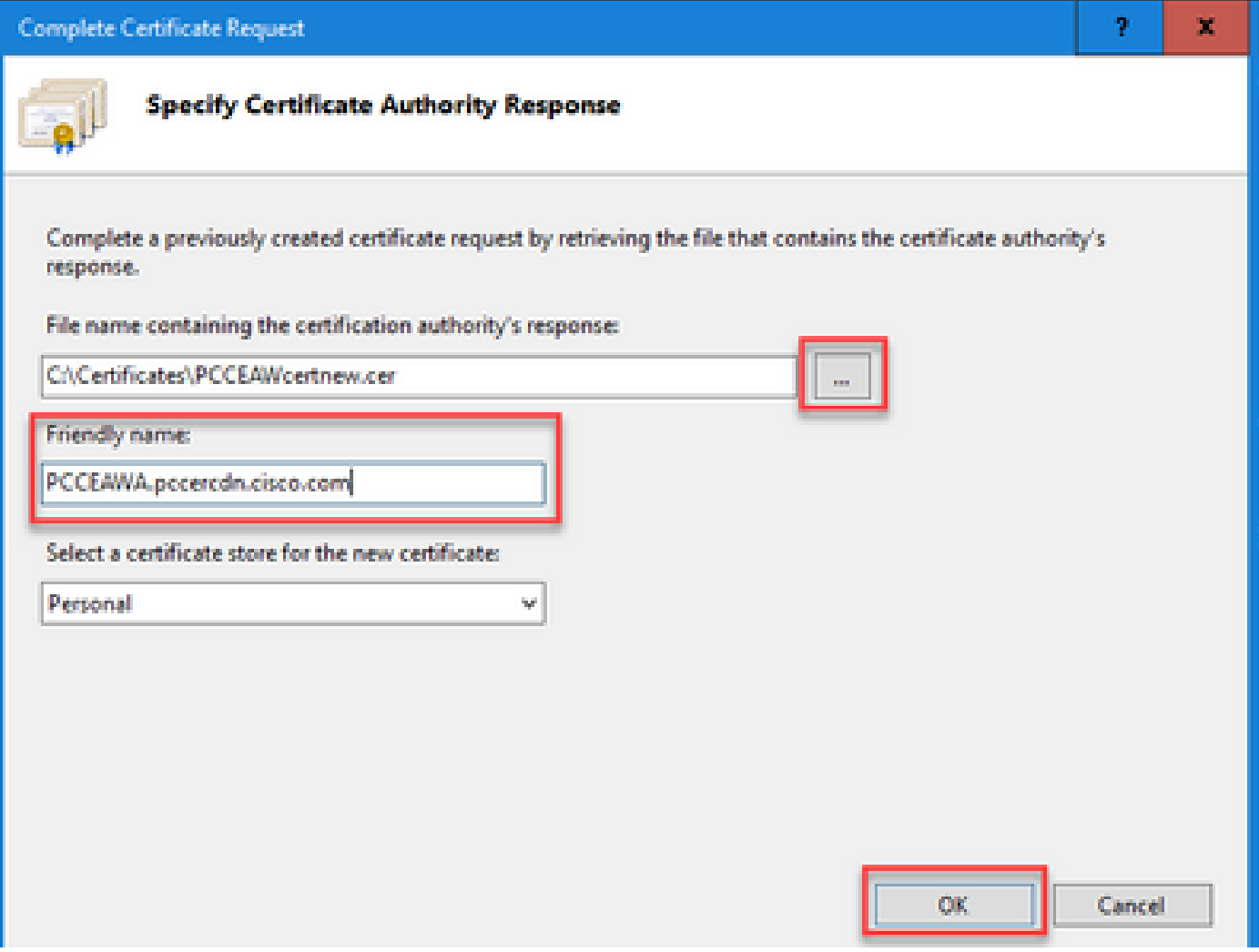

ステップ 6:[OK] をクリックして証明書をアップロードします。

#### 証明書のアップロードが成功すると、証明書が[サーバ証明書]ペインに表示されます。

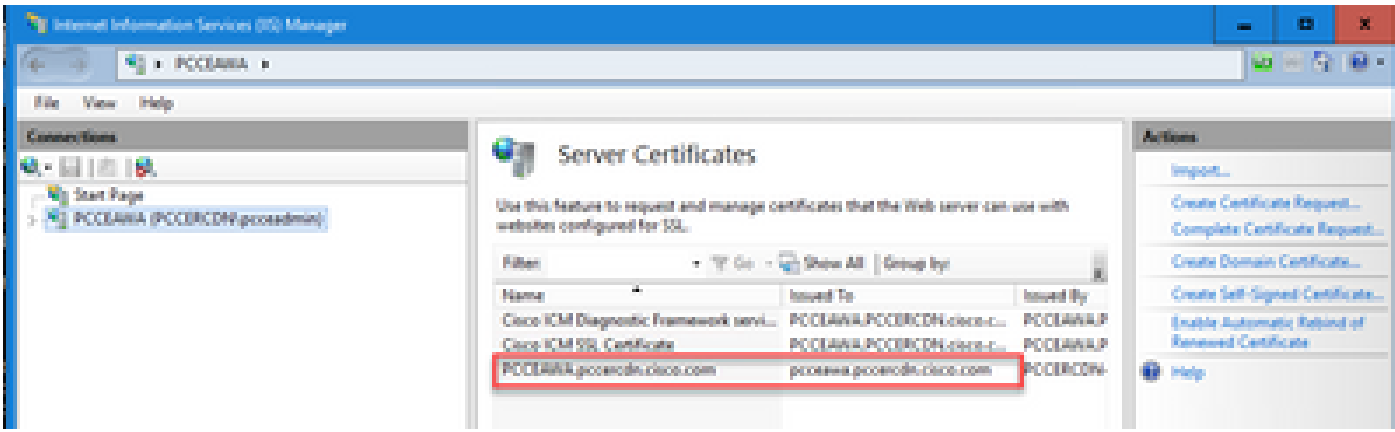

#### 4. CA署名付き証明書のIISへのバインド

この手順では、IISマネージャでCA署名付き証明書をバインドする方法について説明します。

ステップ 1:Windowsにログインし、Control Panel > Administrative Tools > Internet Information Services (IIS) Managerの順に選択します。

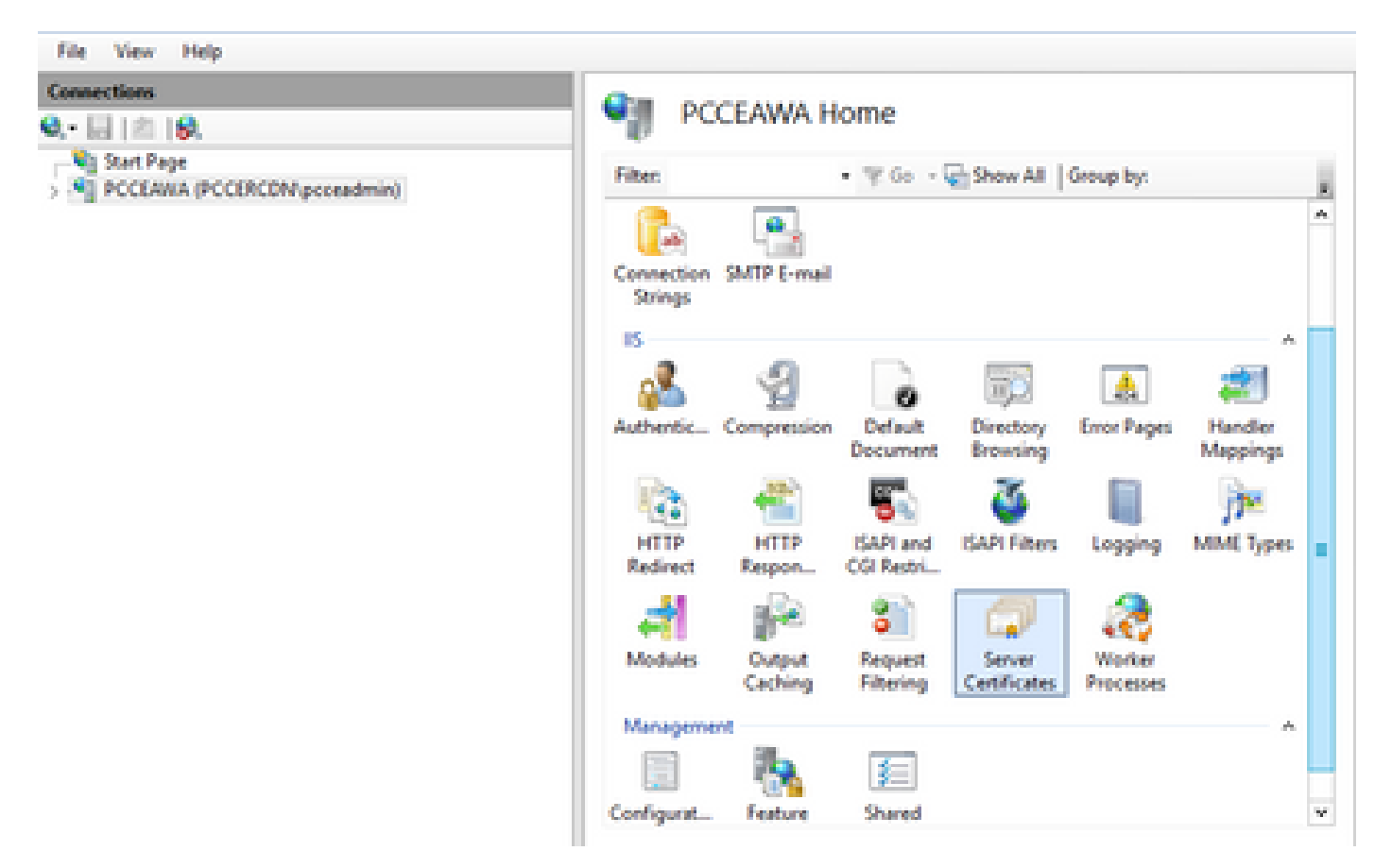

ステップ2.Connectionsペインで、<server\_name> > Sites > Default Web Siteの順に選択します。

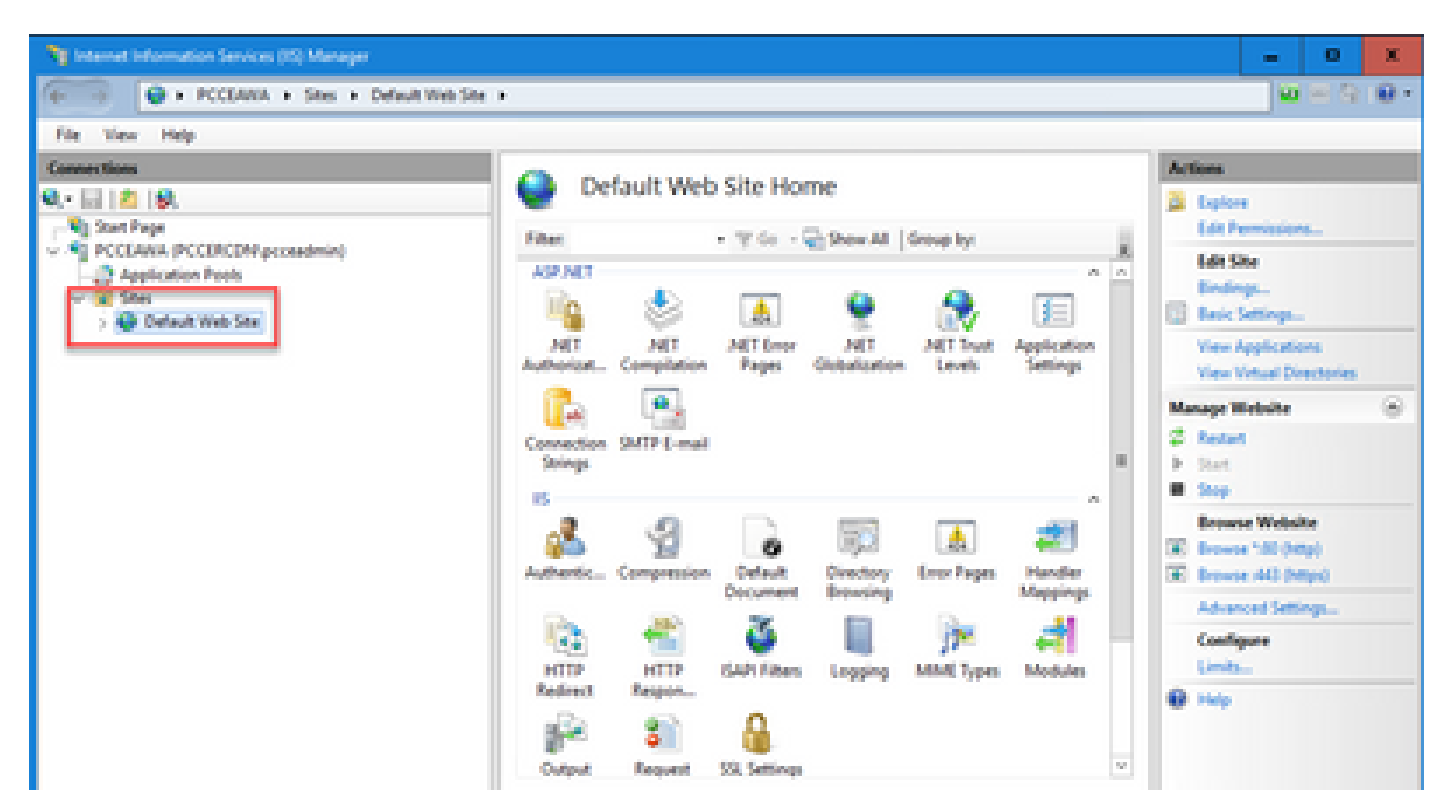

手順 3:[操作]ウィンドウで、[バインド…]をクリックします。

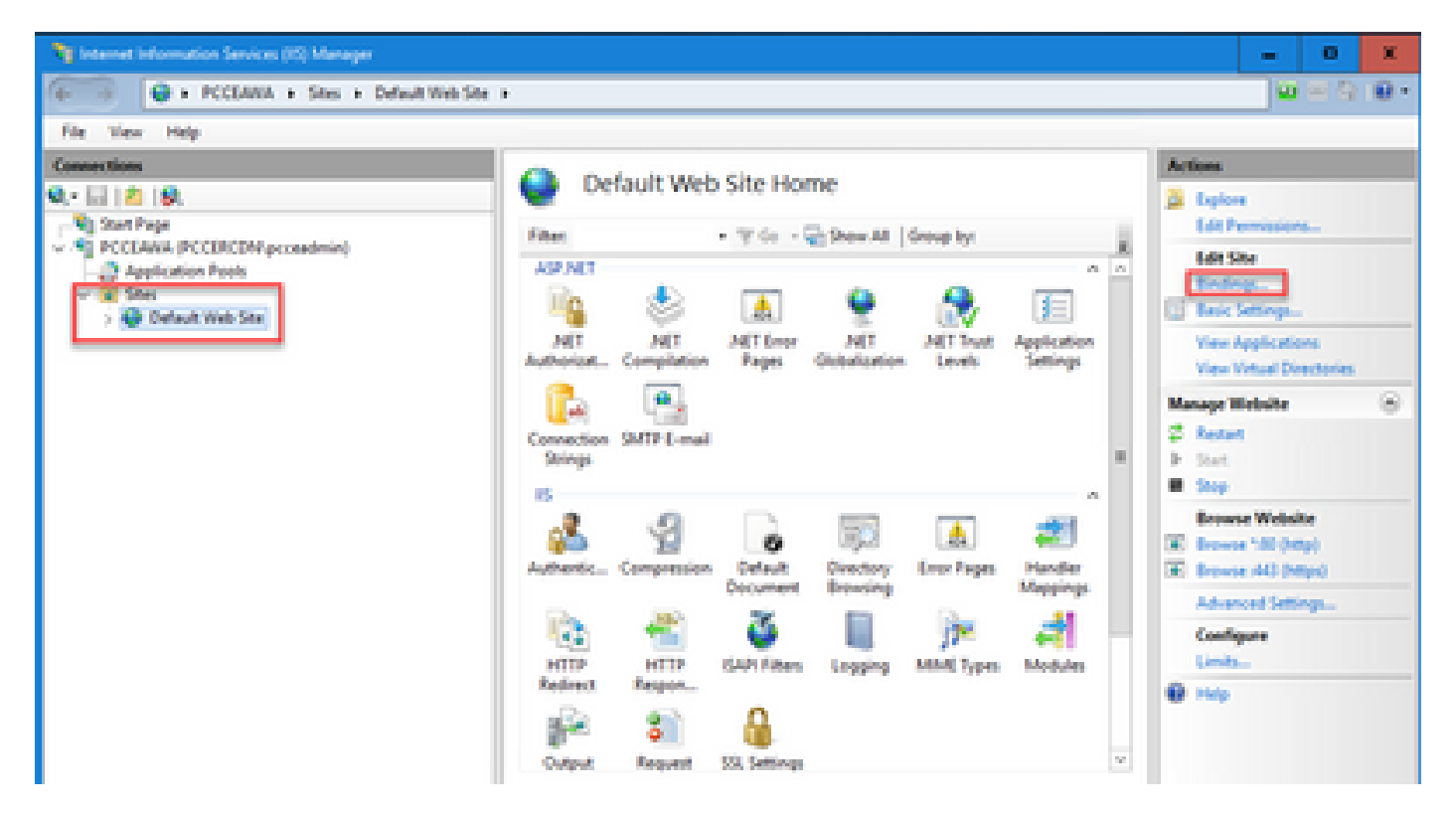

ステップ4.httpsと入力し、ポート443をクリックして、Edit...をクリックします。

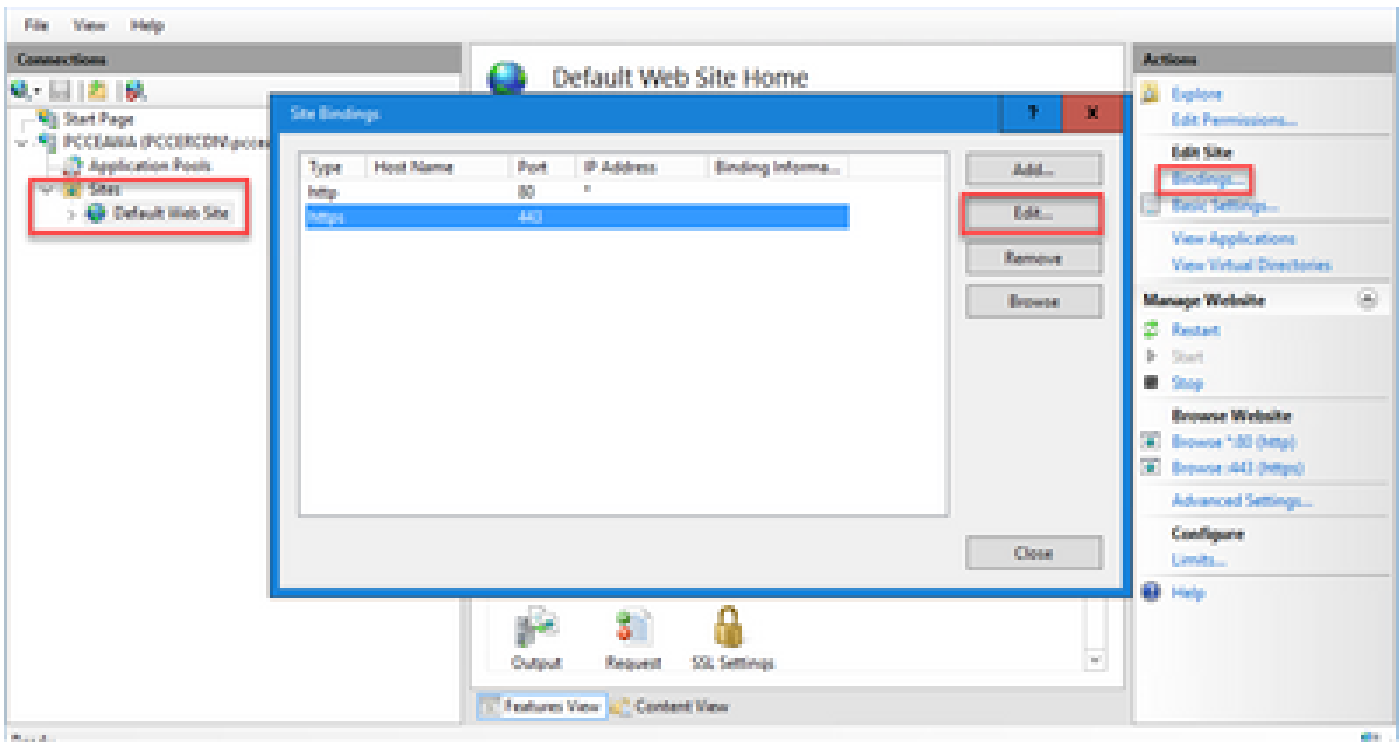

ステップ5:SSL証明書のドロップダウンリストから、前の手順で指定したフレンドリ名と同じ名 前を持つ証明書を選択します。

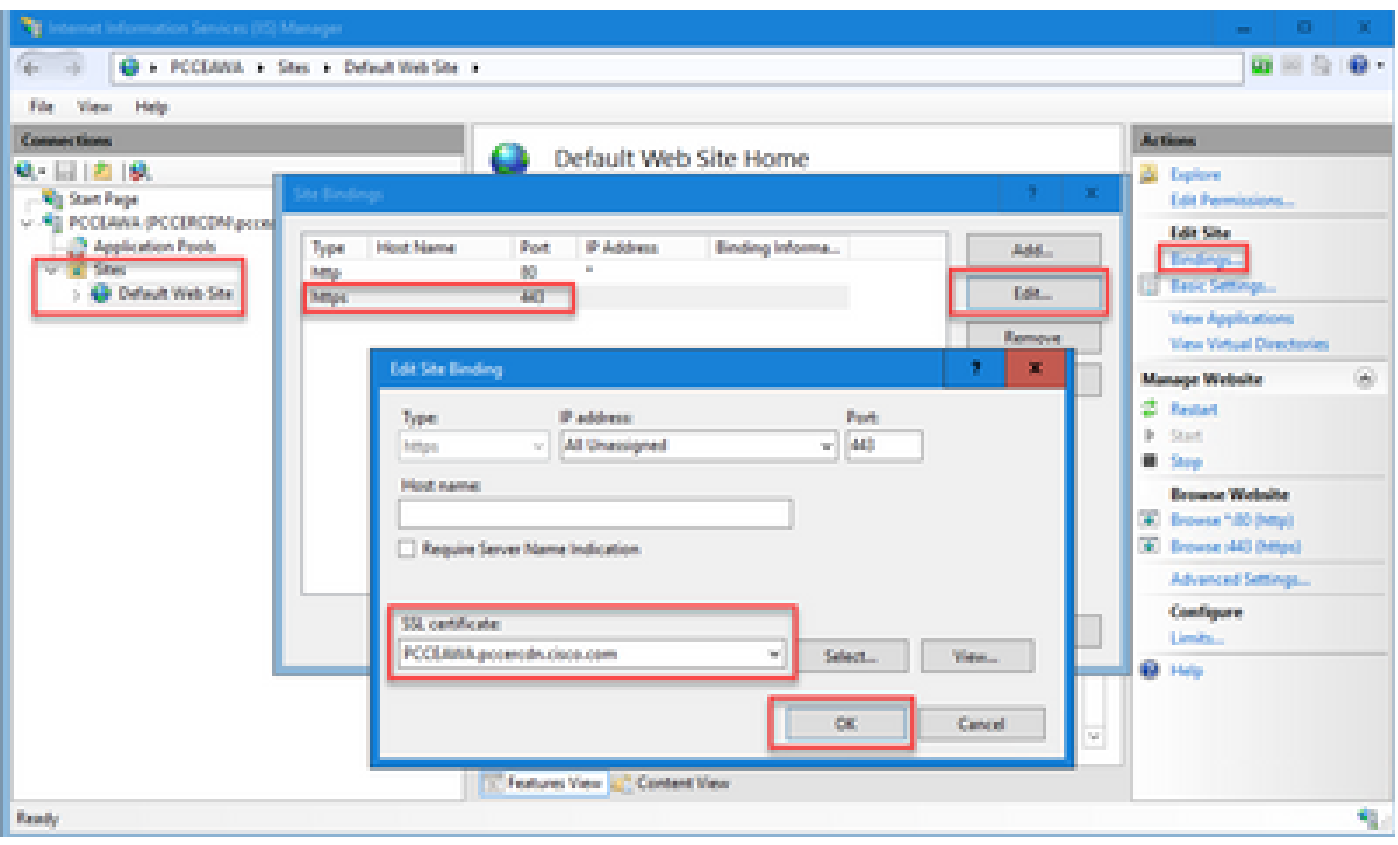

ステップ 6:[OK] をクリックします。

ステップ 7:Start > Run > services.mscの順に移動し、IIS Admin Serviceを再起動します。

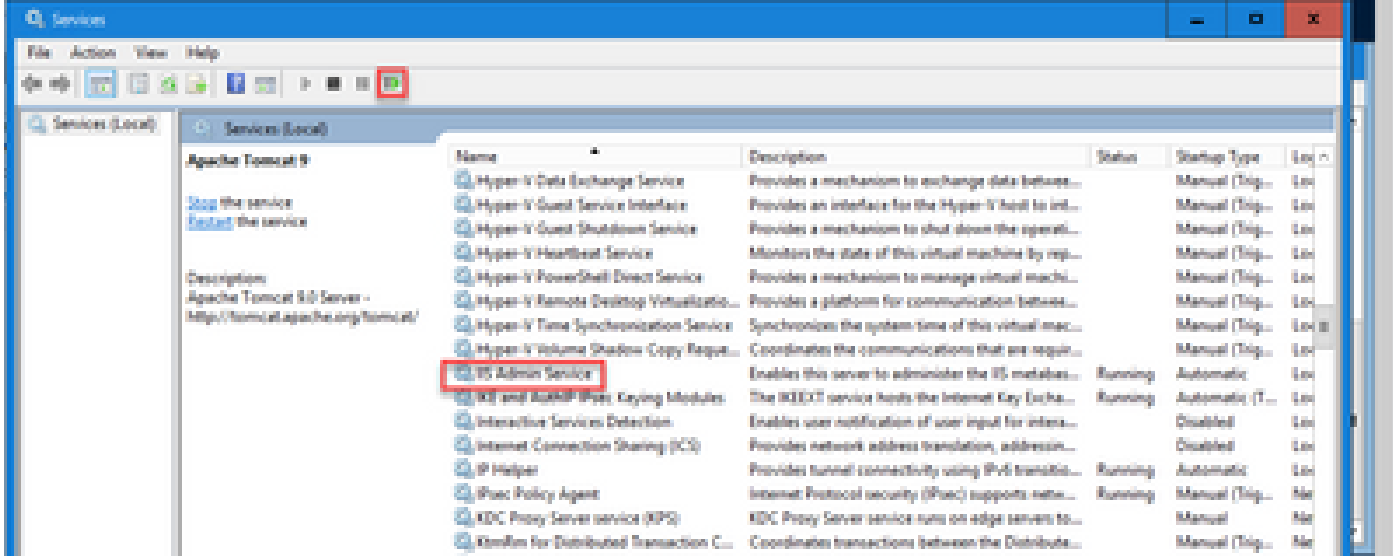

IISが正常に再起動すると、アプリケーションの起動時に証明書エラーの警告が表示されません。

5. Diagnostic PorticoへのCA署名付き証明書のバインド

この手順では、Diagnostic PorticoでCA署名付き証明書をバインドする方法について説明します。

ステップ 1:コマンドプロンプトを開きます([管理者として実行])。

ステップ2.Diagnostic Porticoホームフォルダに移動します。次のコマンドを実行します。

cd c:\icm\serviceability\diagnostics\bin

手順 3:Diagnostic Porticoにバインドされている現在の証明書を削除します。次のコマンドを実 行します。

DiagFwCertMgr /task:UnbindCert

:\icm\serviceability\diagnostics\bin>DiagFwCertMgr /task:UnbindCert isco Unified ICM/CCE Diagnostic Framework Certificate Manager Executing Task: 'UnbindCert' Read port number from service configuration file: '7890' ATTEMPTING TO UNBIND CERTIFICATE FROM WINDOWS HTTP SERVICE Binding IP Address: '0.0.0.0:7890'<br>Attempting to delete the existing binding on 0.0.0.0:7890 Deleted existing binding successfully Deleted entry from the service registry ALL TASKS FOR UNBINDING THE CERTIFICATE FROM HTTP SERVICE COMPLETED SUCCESSFULLY c:\icm\serviceability\diagnostics\bin>

ステップ4.署名付き証明書を開き、[拇印]フィールドのハッシュコンテンツ(スペースなし)をコ ピーします。

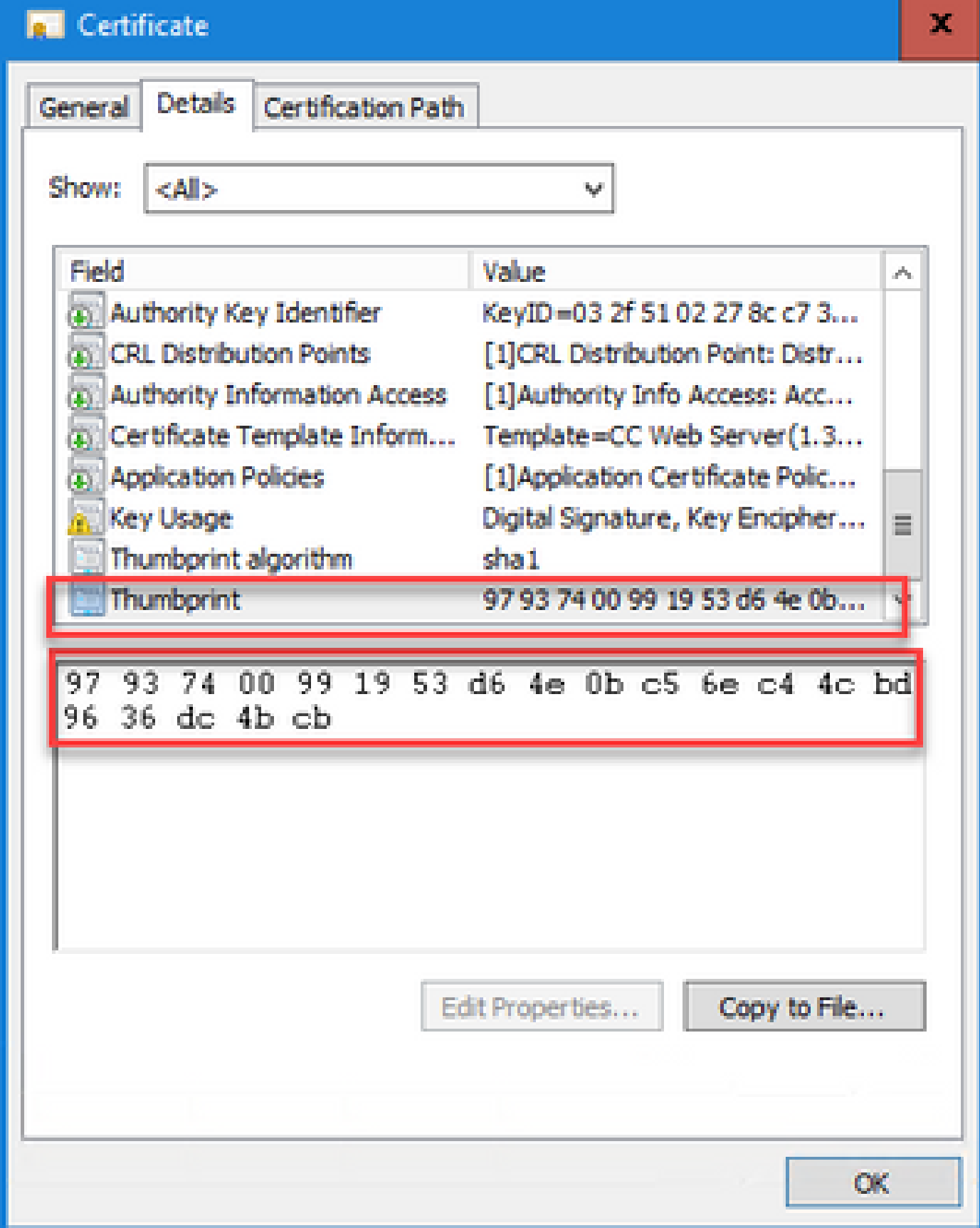

ステップ 5:次のコマンドを実行して、ハッシュの内容を貼り付けます。

\icm\serviceability\diagnostics\bin>DiagFwCertMgr /task:BindCertFromStore /certhauh:97937400991953d64e0bc56ec44cbd96 cebeb xecuting Task: "BindCertFromStore ead port number from service configuration file: "7890" iertHash Argument Passed: '97937600093953d64e0bcS6ec&6cbd9636dc4bcb'<br>ITTEMPTING TO BIND CERTIFICATE WITH WINDOWS HTTP SERVICE inding IP Address: "0.0.0.0:7090"<br>rying to look up certificate: 97937400991953064E00C56EC44CBD9636OC4BCB ocal Computer Personal certificate store was opened successfully rtificate requested found in store tificate store was closed successfully tificate bind with HTTP service on 0.0.0.0:7890 completed successfully d existing registry key for the service<br>.nf restificate moed saved in the servic LL TASKS FOR BINDING THE CERTIFICATE WITH HTTP SERVICE COMPLETED SUCCESSFULLY \icm\serviceability\diagnostics\bin>

証明書のバインドが成功すると、「The certificate binding is VALID」というメッセージが表示さ れます。

手順 6:証明書のバインドが正常に行われたかどうかを検証します。次のコマンドを実行します 。

DiagFwCertMgr /task:ValidateCertBinding

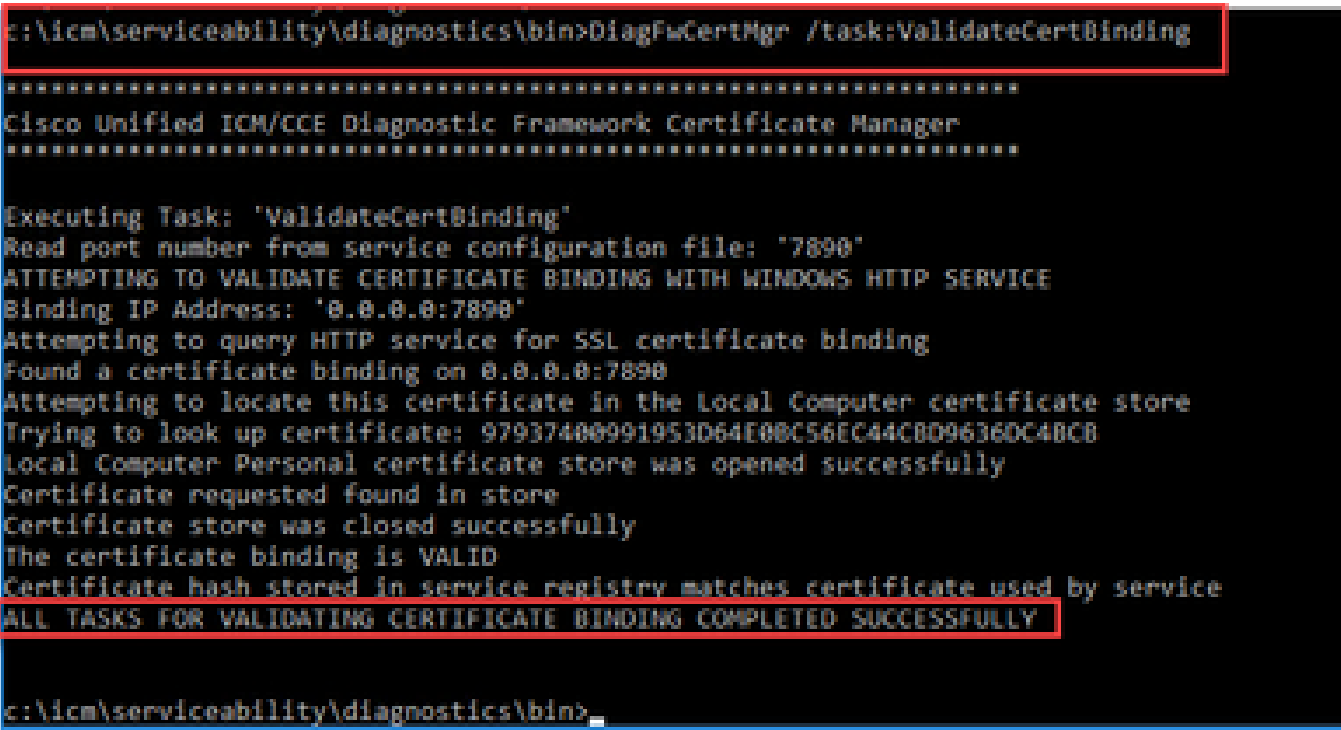

注:DiagFwCertMgrはデフォルトでポート7890を使用します。

証明書のバインドが成功すると、「The certificate binding is VALID」というメッセージが表示さ れます。

手順7 : Diagnostic Frameworkサービスを再起動します。次のコマンドを実行します。

net stop DiagFwSvc net start DiagFwSvc

診断フレームワークが正常に再起動すると、アプリケーションの起動時に証明書エラー警告が表 示されません。

6. Javaキーストアへのルートおよび中間証明書のインポート

注意:作業を開始する前に、キーストアをバックアップし、管理者としてJavaホームから コマンドを実行する必要があります。

ステップ1:Javaキーツールがホストされている場所を確認するためにJavaホームパスを知ります 。Javaホームパスを見つける方法はいくつかあります。

オプション1:CLIコマンド:echo %JAVA\_HOME%

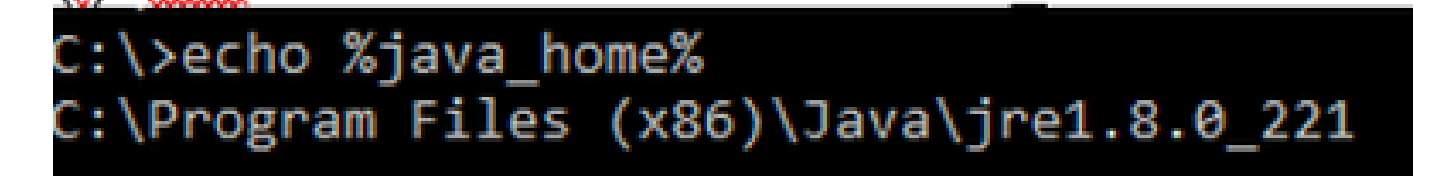

オプション2:図に示すように、高度なシステム設定を使用して手動で

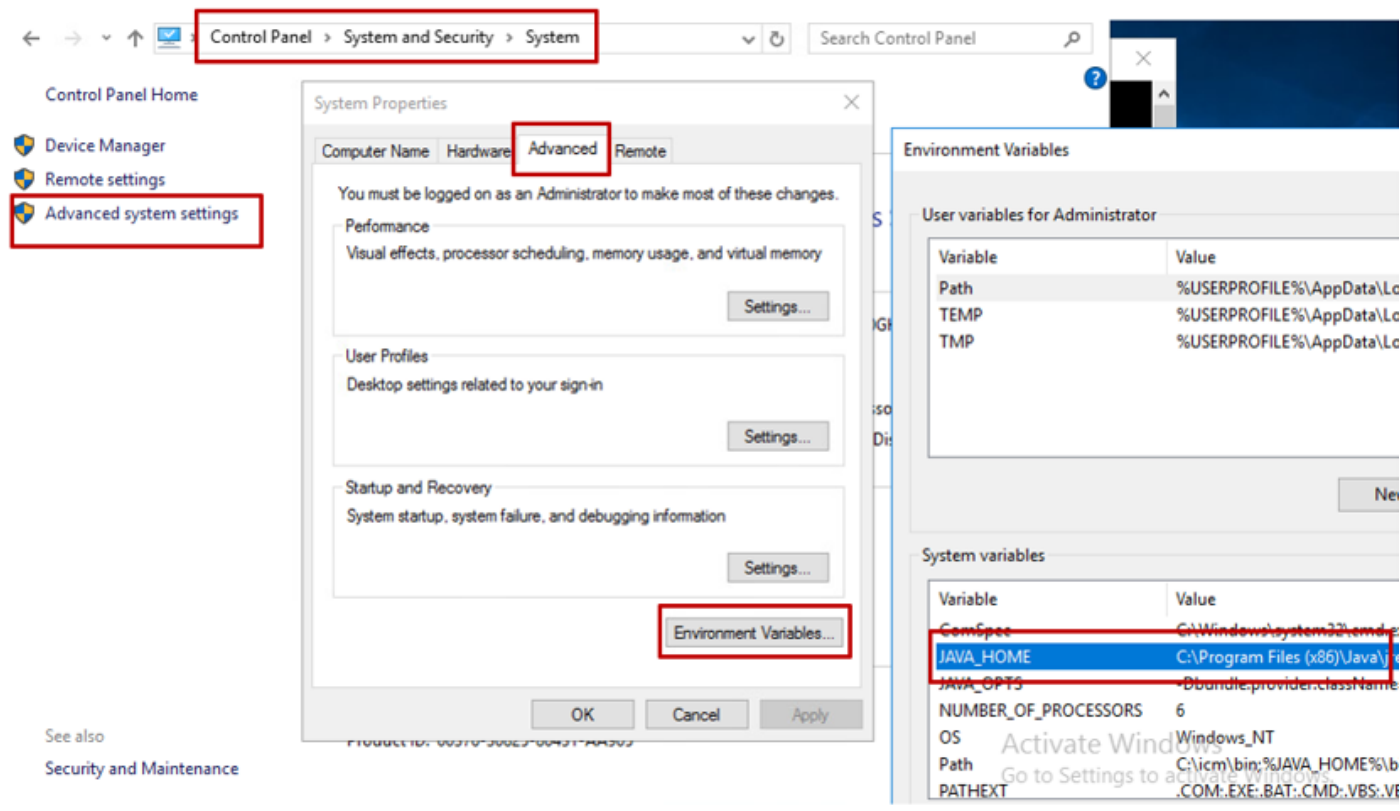

**❤** 注:UCCE 12.5のデフォルトパスはC:\Program Files (x86)\Java\jre1.8.0\_221\binです。ただ し、12.5(1a)インストーラを使用しているか、12.5 ES55(必須のOpenJDK ES)がインス トールされている場合は、データストアのパスがOpenJDKによって変更されているため、 JAVA\_HOMEではなくCCE\_JAVA\_HOMEを使用してください。CCEおよびCVPでの OpenJDKの移行についての詳細は[、CCE 2.5\(1\)でのOpenJDKのインストールと移行](https://www.cisco.com/c/ja_jp/support/docs/contact-center/unified-contact-center-enterprise-1251/217214-install-and-migrate-to-openjdk-in-cce-12.html)、およ [びCVP 12.5\(1\)でのOpenJDKのインストールと移行](https://www.cisco.com/c/ja_jp/support/docs/contact-center/unified-customer-voice-portal-1251/217213-install-and-migrate-to-openjdk-in-cvp-12.html)を参照してください。

ステップ 2: C:\Program Files (x86)\Java\jre1.8.0\_221\lib\securityフォルダからcacertsファイルを バックアップします。 別の場所にコピーできます。

ステップ 3:Administratorとしてコマンドウィンドウを開き、コマンドを実行します。

keytool.exe -keystore ./cacerts -import -file <path where the Root, or Intermediate certificate are sto

 $\blacklozenge$ 注:必要な特定の証明書は、証明書の署名に使用するCAによって異なります。パブリック CAの一般的な2層CAでは、内部CAよりもセキュリティが高いため、ルート証明書と中間証 明書の両方をインポートする必要があります。中間証明書がないスタンドアロンCA(通常 はラボまたはよりシンプルな内部CAで見られる)では、ルート証明書をインポートするだ けで済みます。

CVPソリューション

1. FQDNを使用した証明書の生成

この手順では、Web Service Manager(WSM)、Voice XML(VXML)、Call Server and Operations Management(OAMP)サービスのFQDNを使用して証明書を生成する方法について説明します。

注:CVPをインストールする場合、証明書名にはサーバの名前のみが含まれ、FQDNは含ま れないため、証明書を再生成する必要があります。

注意:作業を開始する前に、次の操作を行う必要があります。 1.キーストアパスワードを取得します。more %CVP\_HOME%\conf\security.propertiesコマ ンドを実行します。このパスワードは、keytoolコマンドを実行するときに必要です。 2. %CVP\_HOME%\conf\securityフォルダを別のフォルダにコピーします。 3.コマンドウィンドウを管理者として開き、コマンドを実行します。

CVPサーバ

ステップ 1:CVPサーバの証明書を削除するには、次のコマンドを実行します。

%CVP\_HOME%\jre\bin\keytool.exe -storetype JCEKS -keystore %CVP\_HOME%\conf\security\.keystore -delete -a %CVP\_HOME%\jre\bin\keytool.exe -storetype JCEKS -keystore %CVP\_HOME%\conf\security\.keystore -delete -a %CVP\_HOME%\jre\bin\keytool.exe -storetype JCEKS -keystore %CVP\_HOME%\conf\security\.keystore -delete -a

プロンプトが表示されたら、キーストアのパスワードを入力します。

ステップ 2:WSM証明書を生成するには、次のコマンドを実行します。

%CVP\_HOME%\jre\bin\keytool.exe -storetype JCEKS -keystore %CVP\_HOME%\conf\security\.keystore -genkeypai

プロンプトが表示されたら、キーストアのパスワードを入力します。

注:デフォルトでは、証明書は2年間生成されます。-validity XXXXを使用して、証明書が再 生成される有効期限を設定します。そうでない場合、証明書は90日間有効であり、この時 間の前にCAによって署名される必要があります。これらの証明書のほとんどでは、3 ~ 5年 は妥当な検証期間である必要があります。

標準的な有効性の入力を次に示します。

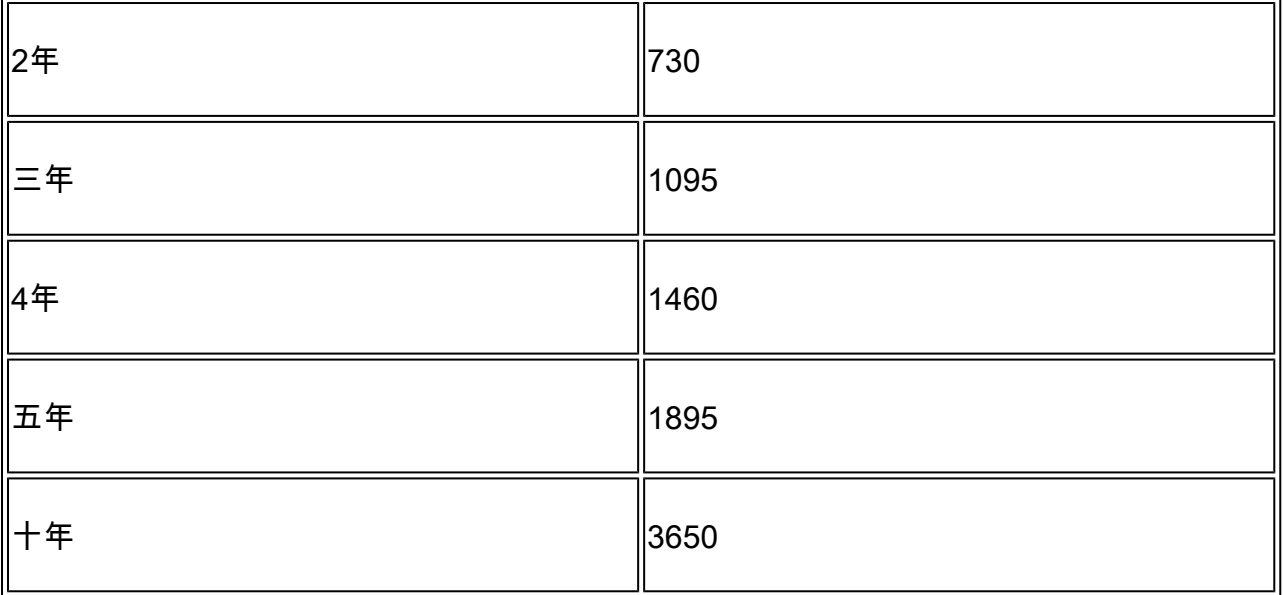

注意:12.5の証明書はSHA 256、キーサイズ2048、および暗号化アルゴリズムRSAである必 要があります。次のパラメータを使用して、これらの値を設定します。-keyalg RSAおよび – keysize 2048。CVPキーストアコマンドには – storetype JCEKSパラメータを含めること が重要です。これを行わないと、証明書、キー、またはキーストアが破損する可能性があり ます。

質問に対して、サーバのFQDNを指定します。最初と最後の名前は何ですか。

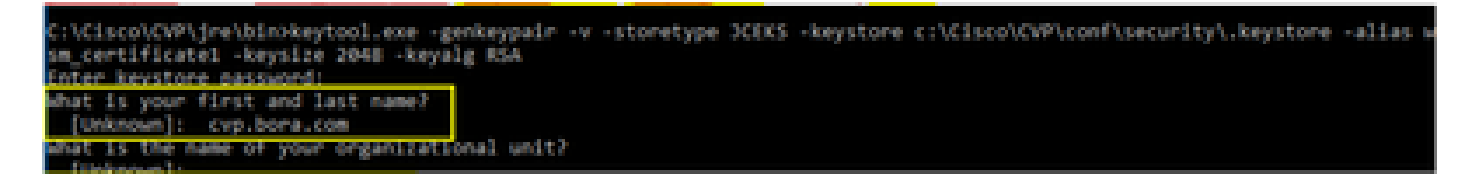

次の質問に答えてください。

組織ユニットの名前は何ですか。

[不明]: <OUを指定>

組織の名前は何ですか。

[不明]: <組織名を指定>

市区町村の名前は何ですか。

[不明]: <都市/地域の名前を指定>

都道府県の名前は何ですか。

[不明]: <都道府県の名前を指定>

このユニットの2文字の国番号は何ですか。

[不明]: <2文字の国番号を指定>

次の2つの入力にyesを指定します。

ステップ 3:vxml\_certificateとcallserver\_certificateに対して同じ手順を実行します。

%CVP\_HOME%\jre\bin\keytool.exe -storetype JCEKS -keystore %CVP\_HOME%\conf\security\.keystore -genkeypai %CVP\_HOME%\jre\bin\keytool.exe -storetype JCEKS -keystore %CVP\_HOME%\conf\security\.keystore -genkeypai

CVP レポート サーバ

ステップ 1:WSMとReporting Serverの証明書を削除するには、次のコマンドを実行します。

%CVP\_HOME%\jre\bin\keytool.exe -storetype JCEKS -keystore %CVP\_HOME%\conf\security\.keystore -delete -a %CVP\_HOME%\jre\bin\keytool.exe -storetype JCEKS -keystore %CVP\_HOME%\conf\security\.keystore -delete -a

プロンプトが表示されたら、キーストアのパスワードを入力します。

ステップ 2:WSM証明書を生成するには、次のコマンドを実行します。

%CVP\_HOME%\jre\bin\keytool.exe -storetype JCEKS -keystore %CVP\_HOME%\conf\security\.keystore -genkeypai

プロンプトが表示されたら、キーストアのパスワードを入力します。

クエリのサーバのFQDNとして名と姓を指定し、CVPサーバで行った手順と同じ手順を続行しま す。

ステップ 3: callserver certificateに対して同じ手順を実行します。

%CVP\_HOME%\jre\bin\keytool.exe -storetype JCEKS -keystore %CVP\_HOME%\conf\security\.keystore -genkeypai

CVP OAMP(UCCE導入)

PCCEソリューションバージョン12.xでは、ソリューションのすべてのコンポーネントがSPOGに よって制御され、OAMPがインストールされていないため、これらの手順が必要になるのは UCCE導入ソリューションだけです。

ステップ 1:WSMとOAMPサーバの証明書を削除するには、次のコマンドを実行します。

%CVP\_HOME%\jre\bin\keytool.exe -storetype JCEKS -keystore %CVP\_HOME%\conf\security\.keystore -delete -a %CVP\_HOME%\jre\bin\keytool.exe -storetype JCEKS -keystore %CVP\_HOME%\conf\security\.keystore -delete -a

プロンプトが表示されたら、キーストアのパスワードを入力します。

ステップ 2:WSM証明書を生成するには、次のコマンドを実行します。

%CVP\_HOME%\jre\bin\keytool.exe -storetype JCEKS -keystore %CVP\_HOME%\conf\security\.keystore -genkeypai

プロンプトが表示されたら、キーストアのパスワードを入力します。

クエリのサーバのFQDNとして名と姓を指定し、CVPサーバで行った手順と同じ手順を続行しま す。

ステップ 3: oamp\_certificateに対して同じ手順を実行します。

%CVP\_HOME%\jre\bin\keytool.exe -storetype JCEKS -keystore %CVP\_HOME%\conf\security\.keystore -genkeypai

プロンプトが表示されたら、キーストアのパスワードを入力します。

2. CSRの生成

注:RFC5280準拠のブラウザでは、各証明書にサブジェクトの別名(SAN)が含まれている必 要があります。これは、CSRの生成時にSANで – extパラメータを使用して実行できます。

サブジェクト代替名

-extパラメータを使用すると、ユーザは特定の拡張子を指定できます。この例では、サーバの完 全修飾ドメイン名(FQDN)とlocalhostを使用して、サブジェクト代替名(SAN)を追加します。追加 のSANフィールドは、カンマ区切り値として追加できます。

有効なSANタイプは次のとおりです。

ip:192.168.0.1 dns:myserver.mydomain.com email:name@mydomain.com

例: -ext san=dns:mycvp.mydomain.com,dns:localhost

CVPサーバ

ステップ 1:エイリアスの証明書要求を生成します。次のコマンドを実行し、ファイル (wsm\_certificateなど)に保存します。

%CVP\_HOME%\jre\bin\keytool.exe -storetype JCEKS -keystore %CVP\_HOME%\conf\security\.keystore -certreq -

プロンプトが表示されたら、キーストアのパスワードを入力します。

ステップ 2: vxml\_certificateとcallserver\_certificateに対して同じ手順を実行します。

%CVP\_HOME%\jre\bin\keytool.exe -storetype JCEKS -keystore %CVP\_HOME%\conf\security\.keystore -certreq -%CVP\_HOME%\jre\bin\keytool.exe -storetype JCEKS -keystore %CVP\_HOME%\conf\security\.keystore -certreq -

プロンプトが表示されたら、キーストアのパスワードを入力します。

CVP レポート サーバ

ステップ 1:エイリアスの証明書要求を生成します。次のコマンドを実行し、ファイル (wsmreport certificateなど)に保存します。

%CVP\_HOME%\jre\bin\keytool.exe -storetype JCEKS -keystore %CVP\_HOME%\conf\security\.keystore -certreq -

プロンプトが表示されたら、キーストアのパスワードを入力します。

ステップ 2: callserver certificateに対して同じ手順を実行します。

%CVP\_HOME%\jre\bin\keytool.exe -storetype JCEKS -keystore %CVP\_HOME%\conf\security\.keystore -certreq -

プロンプトが表示されたら、キーストアのパスワードを入力します。

CVP OAMP(UCCE導入)

ステップ 1:エイリアスの証明書要求を生成します。次のコマンドを実行し、ファイル (oamp\_certificateなど)に保存します。

%CVP\_HOME%\ire\bin\keytool.exe -storetype JCEKS -keystore %CVP\_HOME%\conf\security\.keystore -certreg -Ensure to replace "mycvp.mydomain.com" with your OAMP FQDN. Enter the keystore password when prompted.

ステップ 2: oamp\_certificateに対して同じ手順を実行します。

%CVP\_HOME%\jre\bin\keytool.exe -storetype JCEKS -keystore %CVP\_HOME%\conf\security\.keystore -certreq -

プロンプトが表示されたら、キーストアのパスワードを入力します。

#### 3. CA署名付き証明書の取得

ステップ 1:CA上の証明書に署名します(CVPサーバの場合はWSM、CallserverおよびVXMLサ ーバ、CVP OAMPサーバの場合はWSMおよびOAMP、レポートサーバの場合はWSMおよび Callserver)。

ステップ 2:CA認証局からアプリケーション証明書とルート証明書をダウンロードします。

ステップ 3:ルート証明書とCA署名付き証明書を各サーバのフォルダ %CVP\_HOME%\conf\security\にコピーします。

4. CA署名付き証明書のインポート

これらの手順をCVPソリューションのすべてのサーバに適用します。 CA署名付き証明書をイン ポートする必要があるのは、そのサーバ上のコンポーネントの証明書だけです。

ステップ 1:ルート証明書をインポートします。次のコマンドを実行します。

%CVP\_HOME%\jre\bin\keytool.exe -storetype JCEKS -keystore %CVP\_HOME%\conf\security\.keystore -import -v

プロンプトが表示されたら、キーストアのパスワードを入力します。Trust this certificateプロン プトで、Yesと入力します。

中間証明書がある場合は、次のコマンドを実行します。

%CVP\_HOME%\jre\bin\keytool.exe -storetype JCEKS -keystore %CVP\_HOME%\conf\security\.keystore -import -v -trustcacerts -alias intermediate\_ca -file

プロンプトが表示されたら、キーストアのパスワードを入力します。Trust this certificateプロン プトで、Yesと入力します。

ステップ 2: そのサーバ証明書用のCA署名付きWSMをインポートします (CVP、Reporting、お よびOAMP)。次のコマンドを実行します。

%CVP\_HOME%\jre\bin\keytool.exe -storetype JCEKS -keystore %CVP\_HOME%\conf\security\.keystore -import -v

プロンプトが表示されたら、キーストアのパスワードを入力します。Trust this certificateプロン プトで、Yesと入力します。

ステップ 3:CVPサーバとレポートサーバで、Callserver CA署名付き証明書をインポートします 。次のコマンドを実行します。

%CVP\_HOME%\jre\bin\keytool.exe -storetype JCEKS -keystore %CVP\_HOME%\conf\security\.keystore -import -v

プロンプトが表示されたら、キーストアのパスワードを入力します。Trust this certificateプロン プトで、Yesと入力します。

ステップ 4:CVPサーバで、VXMLサーバのCA署名付き証明書をインポートします。次のコマン ドを実行します。

%CVP\_HOME%\jre\bin\keytool.exe -storetype JCEKS -keystore %CVP\_HOME%\conf\security\.keystore -import -v

ステップ 5:CVP OAMPサーバ(UCCEのみ)で、OAMPサーバCA署名付き証明書をインポート します。次のコマンドを実行します。

%CVP\_HOME%\jre\bin\keytool.exe -storetype JCEKS -keystore %CVP\_HOME%\conf\security\.keystore -import -v

手順 6:サーバをリブートします。

注:UCCEの導入では、CSRの生成時に指定したFQDNを使用して、CVP OAMP内のサーバ (Reporting、CVP Serverなど)を追加してください。

VOSサーバ

1. CSR証明書の生成

この手順では、Cisco Voice Operating System(VOS)ベースのプラットフォームからTomcat

CSR証明書を生成する方法について説明します。このプロセスは、次のようなすべてのVOSベー スのアプリケーションに適用されます。

- CUCM
- Finesse
- CUIC \ライブデータ(LD) \アイデンティティサーバ(IDS)
- Cloud Connect
- Cisco VVB

ステップ 1: Cisco Unified Communications Operating System Administrationページ ([https://FQDN:](https://FQDN)<8443または443>/cmplatform)に移動します。

ステップ 2:Security > Certificate Managementの順に移動し、Generate CSRを選択します。

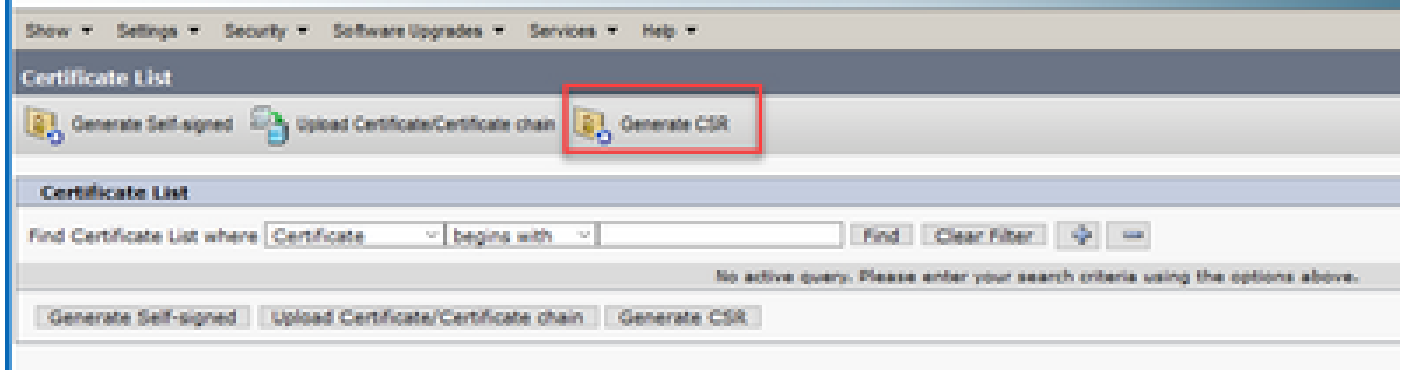

ステップ 3:CSR証明書が生成されたら、ウィンドウを閉じてDownload CSRを選択します。

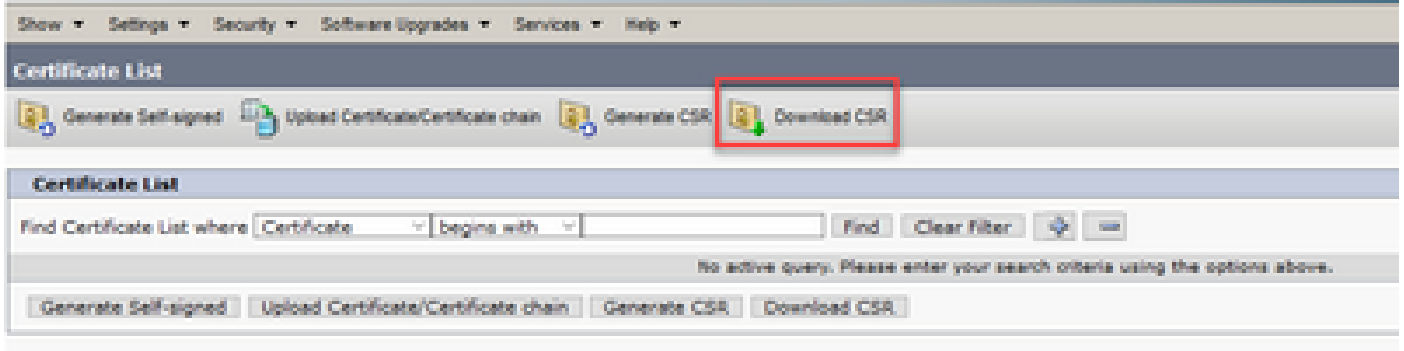

ステップ 4:証明書の目的がtomcatであることを確認し、Download CSRをクリックします。

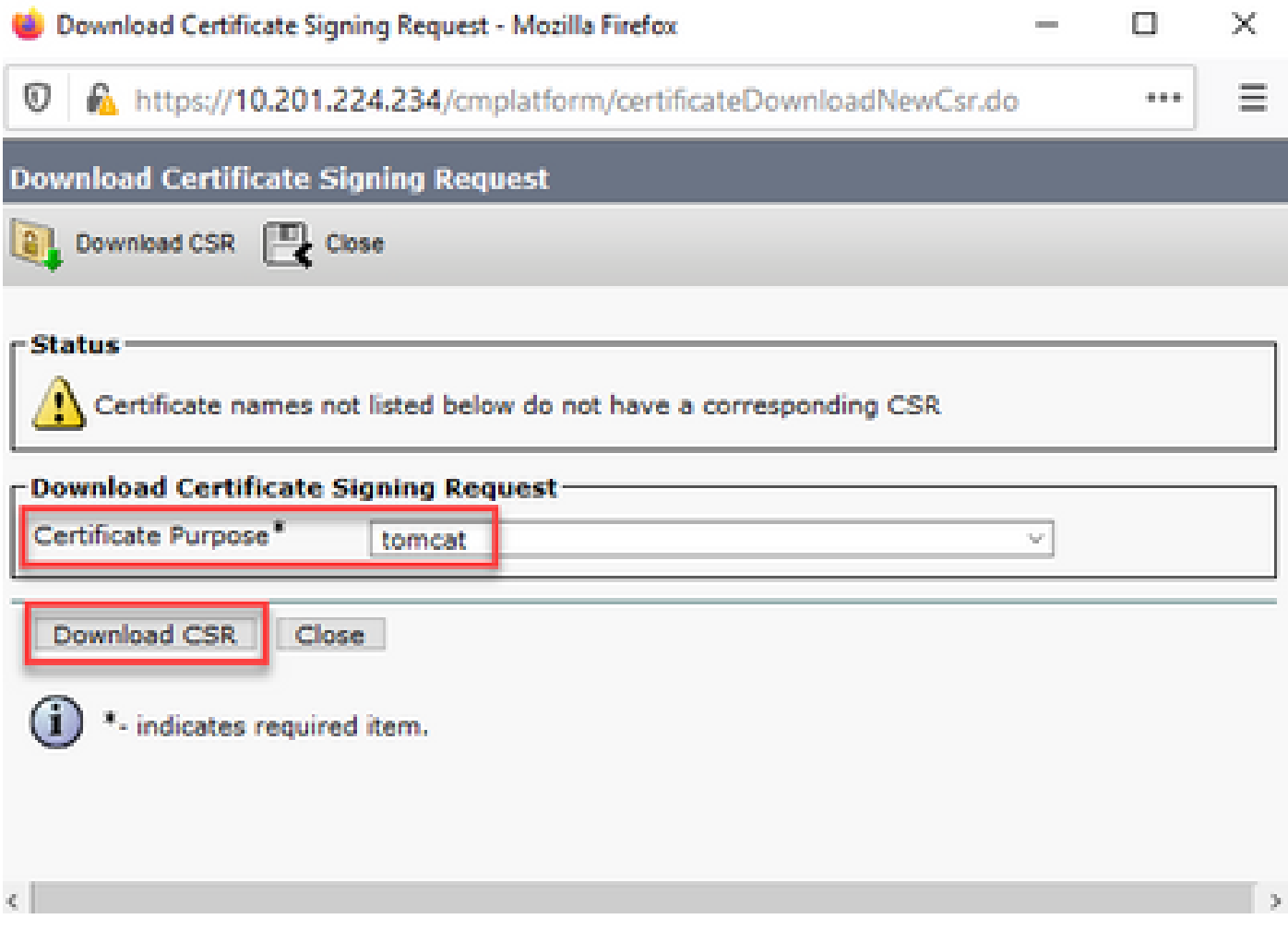

ステップ 5:Save Fileをクリックします。ファイルはDownloadフォルダに保存されます。

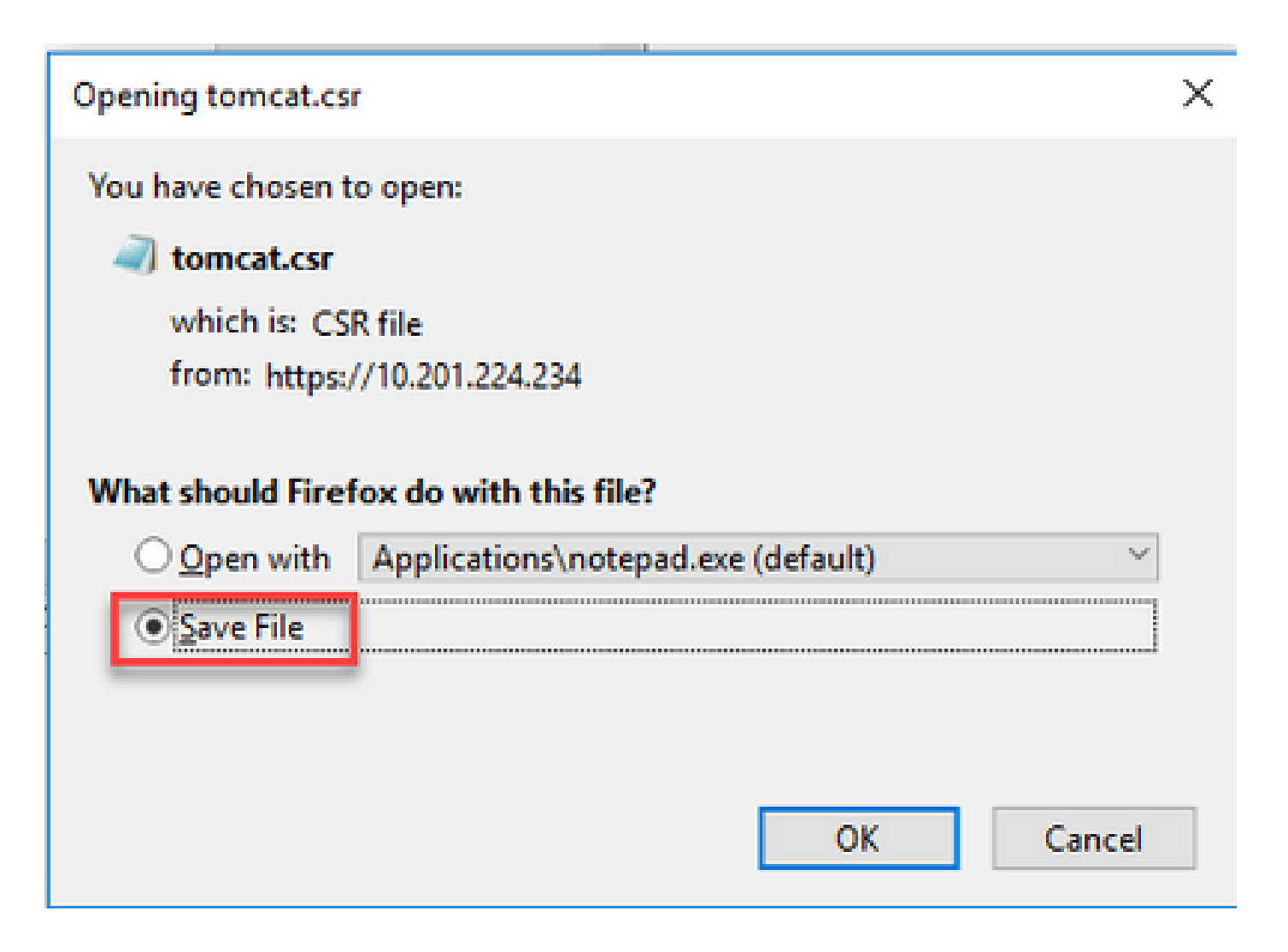

2. CA署名付き証明書の取得

ステップ 1:CAにエクスポートされたtomcat証明書に署名します。

ステップ 2:CA認証局から認証されたアプリケーションとルートをダウンロードします。

3.アプリケーション証明書とルート証明書のアップロード

ステップ 1: Cisco Unified Communications Operating System Administrationページ ([https://FQDN:](https://FQDN)<8443または443>/cmplatform)に移動します。

ステップ 2: Security > Certificate Managementの順に移動し、Upload Certificate/Certificate chainを選択します。

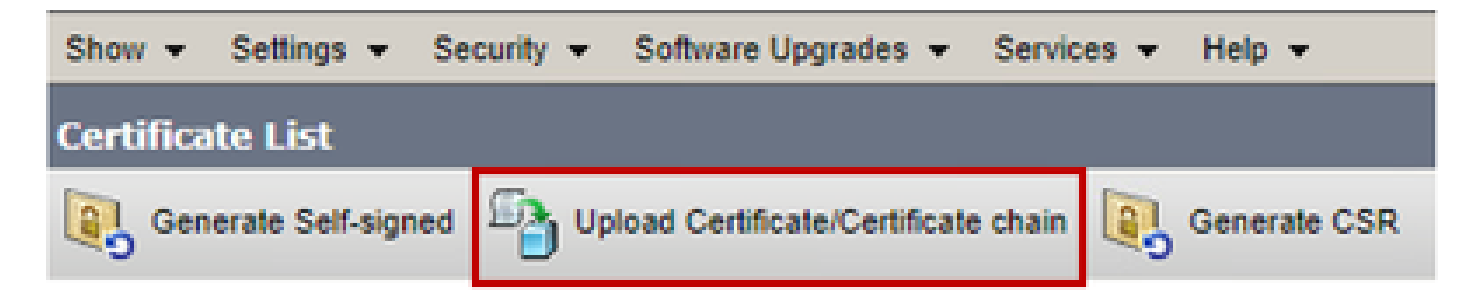

ステップ 3:Upload certificate/Certificate chainウィンドウのcertificate purposeフィールドで tomcat-trustを選択し、ルート証明書をアップロードします。

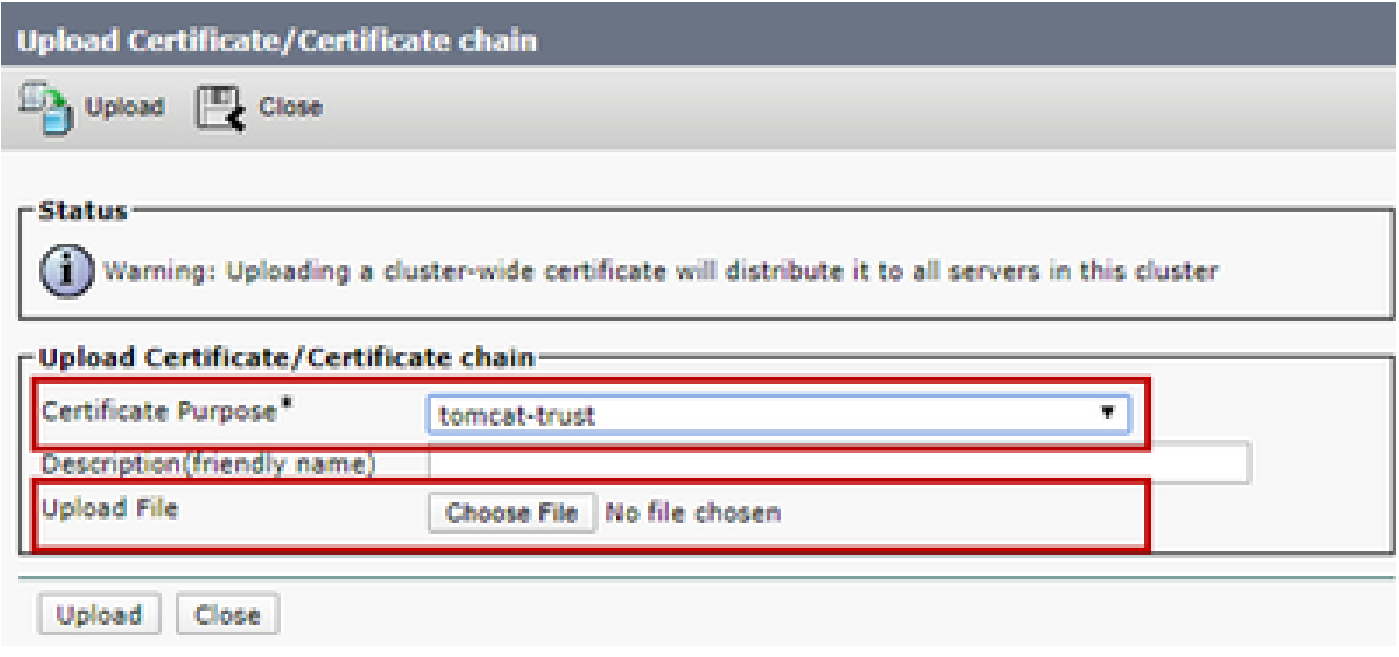

ステップ 4:中間証明書(存在する場合)をtomcat-trustとしてアップロードします。

ステップ 5:Upload certificate/Certificate chainウィンドウで、Certificate Purposeフィールドで now tomcatを選択し、アプリケーションCA署名付き証明書をアップロードします。

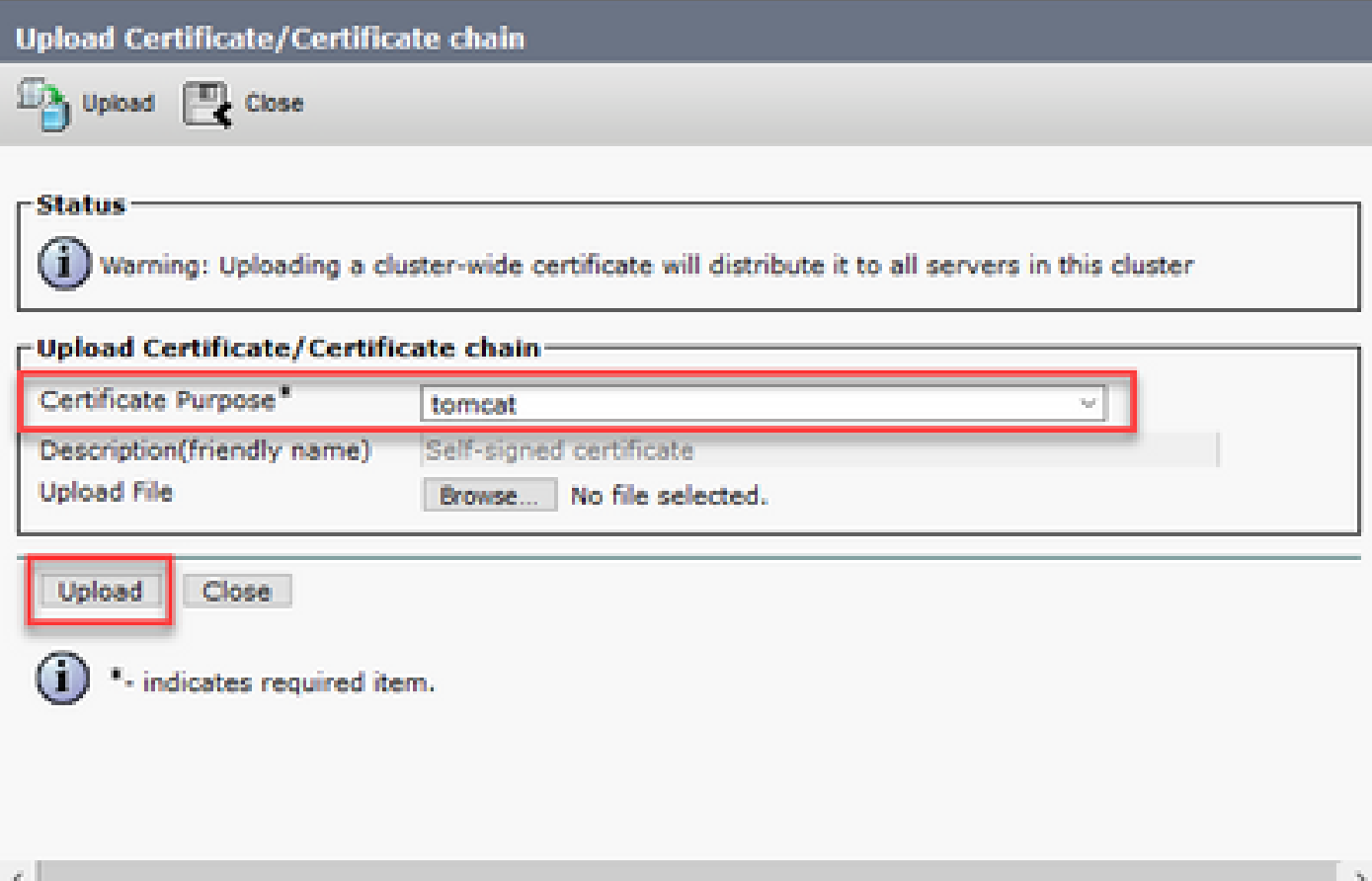

手順 6:サーバをリブートすると、

確認

サーバをリブートした後、次の手順を実行してCA署名付き実装を確認します。

ステップ 1:Webブラウザを開き、キャッシュをクリアします。

ステップ 2:ブラウザを閉じて、もう一度開きます。

ここで、CA署名付き証明書を開始するための証明書スイッチが表示され、証明書が自己署名であ るため信頼できないことを示すメッセージがブラウザウィンドウに表示されなくなります。

# トラブルシュート

このガイドには、CA署名付き証明書の実装をトラブルシューティングする手順はありません。

## 関連情報

- CVP設定ガイド:[CVP設定ガイド セキュリティ](/content/en/us/td/docs/voice_ip_comm/cust_contact/contact_center/customer_voice_portal/cvp_12_5/configuration/guide/ccvp_b_configuration-guide-12-5-1/ccvp_b_configuration-guide-12-5-1_chapter_010001.html#topic_6D75495932F00270623807AD59DCCFDA)
- UCCEコンフィギュレーションガイド:<u>[UCCEコンフィギュレーションガイド セキュリテ](/content/en/us/td/docs/voice_ip_comm/cust_contact/contact_center/icm_enterprise/icm_enterprise_12_5_1/configuration/guide/ucce_b_125-security-guide.html)</u> [ィ](/content/en/us/td/docs/voice_ip_comm/cust_contact/contact_center/icm_enterprise/icm_enterprise_12_5_1/configuration/guide/ucce_b_125-security-guide.html)
- PCCEアドミニストレーションガイド[:PCEアドミニストレーションガイド セキュリティ](/content/en/us/td/docs/voice_ip_comm/cust_contact/contact_center/pcce/pcce_12_5_1/configuration/guide/pcce_b_admin-and-config-guide_12_5/pcce_b_admin-and-config-guide_12_5_chapter_010100.html)
- UCCE自己署名証明書: [Exchange UCCE自己署名証明書](https://www.cisco.com/c/ja_jp/support/docs/contact-center/unified-contact-center-enterprise/215445-exchange-self-signed-certificates-in-a-u.html)
- PCCE自己署名証明書: Exchange PCCE自己署名証明書
- CCE 12.5(1)でのOpenJDKのインストールと移行: [CCE OpenJDKの移行](https://www.cisco.com/c/ja_jp/support/docs/contact-center/unified-contact-center-enterprise-1251/217214-install-and-migrate-to-openjdk-in-cce-12.html)
- CVP 12.5(1)でのOpenJDKのインストールと移行:[CVP OpenJDKの移行](https://www.cisco.com/c/ja_jp/support/docs/contact-center/unified-customer-voice-portal-1251/217213-install-and-migrate-to-openjdk-in-cvp-12.html)

[テクニカル サポートとドキュメント - Cisco Systems](https://www.cisco.com/cisco/web/support/index.html?referring_site=bodynav)

翻訳について

シスコは世界中のユーザにそれぞれの言語でサポート コンテンツを提供するために、機械と人に よる翻訳を組み合わせて、本ドキュメントを翻訳しています。ただし、最高度の機械翻訳であっ ても、専門家による翻訳のような正確性は確保されません。シスコは、これら翻訳の正確性につ いて法的責任を負いません。原典である英語版(リンクからアクセス可能)もあわせて参照する ことを推奨します。